## **Oracle® Fusion Middleware**

Upgrading to the Oracle Fusion Middleware Infrastructure 12*c* (12.1.3) **E48304-02**

July 2014

Documentation for Oracle Fusion Middleware administrators who want to upgrade to the Oracle Fusion Middleware Infrastructure 12*c*.

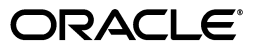

Oracle Fusion Middleware Upgrading to the Oracle Fusion Middleware Infrastructure, 12*c* (12.1.3)

E48304-02

Copyright © 2014, Oracle and/or its affiliates. All rights reserved.

Primary Author: Lisa Jamen

Contributors: Bill Norcott, Michael Rubino, Renga Rengarajan, Robert Donat, Rubis Chowallur, Sitaraman Swaminathan.

This software and related documentation are provided under a license agreement containing restrictions on use and disclosure and are protected by intellectual property laws. Except as expressly permitted in your license agreement or allowed by law, you may not use, copy, reproduce, translate, broadcast, modify, license, transmit, distribute, exhibit, perform, publish, or display any part, in any form, or by any means. Reverse engineering, disassembly, or decompilation of this software, unless required by law for interoperability, is prohibited.

The information contained herein is subject to change without notice and is not warranted to be error-free. If you find any errors, please report them to us in writing.

If this is software or related documentation that is delivered to the U.S. Government or anyone licensing it on behalf of the U.S. Government, the following notice is applicable:

U.S. GOVERNMENT RIGHTS Programs, software, databases, and related documentation and technical data delivered to U.S. Government customers are "commercial computer software" or "commercial technical data" pursuant to the applicable Federal Acquisition Regulation and agency-specific supplemental regulations. As such, the use, duplication, disclosure, modification, and adaptation shall be subject to the restrictions and license terms set forth in the applicable Government contract, and, to the extent applicable by the terms of the Government contract, the additional rights set forth in FAR 52.227-19, Commercial Computer Software License (December 2007). Oracle America, Inc., 500 Oracle Parkway, Redwood City, CA 94065.

This software or hardware is developed for general use in a variety of information management applications. It is not developed or intended for use in any inherently dangerous applications, including applications that may create a risk of personal injury. If you use this software or hardware in dangerous applications, then you shall be responsible to take all appropriate fail-safe, backup, redundancy, and other measures to ensure its safe use. Oracle Corporation and its affiliates disclaim any liability for any damages caused by use of this software or hardware in dangerous applications.

Oracle and Java are registered trademarks of Oracle and/or its affiliates. Other names may be trademarks of their respective owners.

Intel and Intel Xeon are trademarks or registered trademarks of Intel Corporation. All SPARC trademarks are used under license and are trademarks or registered trademarks of SPARC International, Inc. AMD, Opteron, the AMD logo, and the AMD Opteron logo are trademarks or registered trademarks of Advanced Micro Devices. UNIX is a registered trademark of The Open Group.

This software or hardware and documentation may provide access to or information on content, products, and services from third parties. Oracle Corporation and its affiliates are not responsible for and expressly disclaim all warranties of any kind with respect to third-party content, products, and services. Oracle Corporation and its affiliates will not be responsible for any loss, costs, or damages incurred due to your access to or use of third-party content, products, or services.

# **Contents**

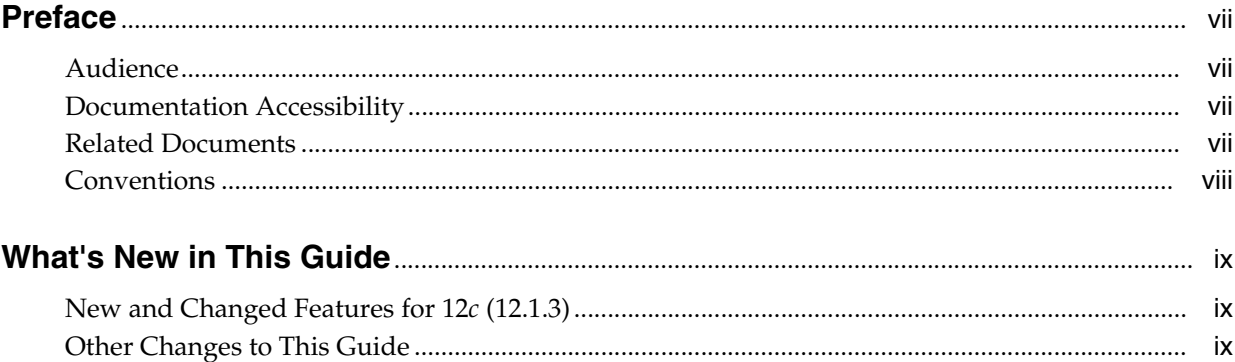

## **[Part I Upgrading to Oracle Infrastructure 12c \(12.1.3\) from 11g](#page-10-0)**

## **[1 Preparing for the Oracle Fusion Middleware Infrastructure Upgrade](#page-12-0)**

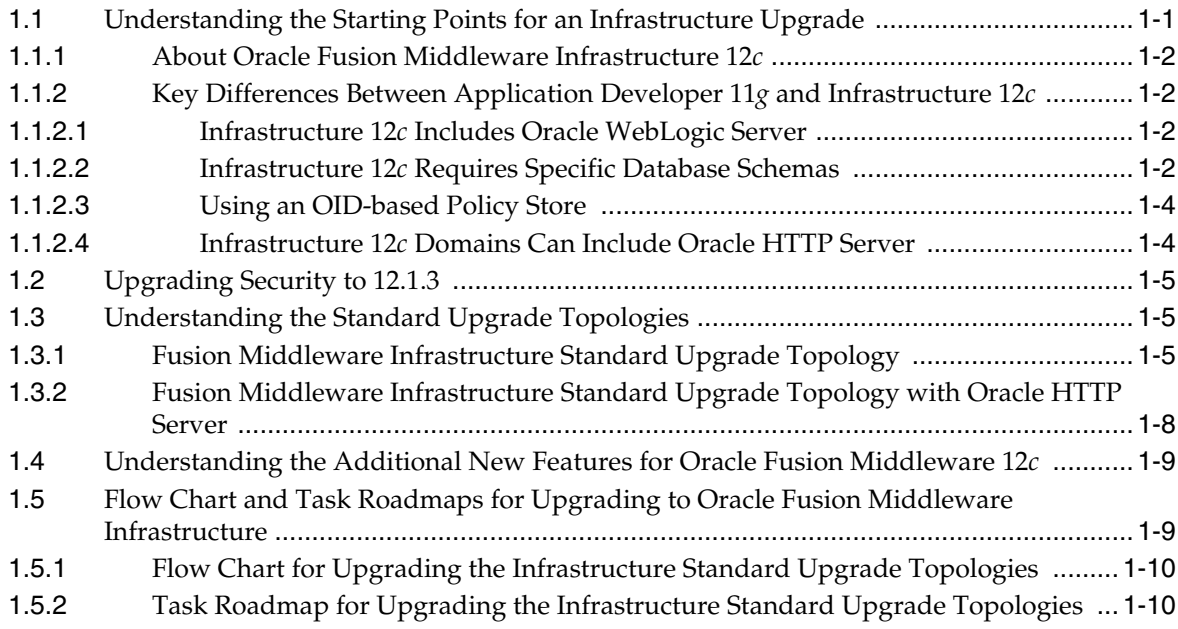

## **[2 Performing the Infrastructure Upgrade](#page-24-0)**

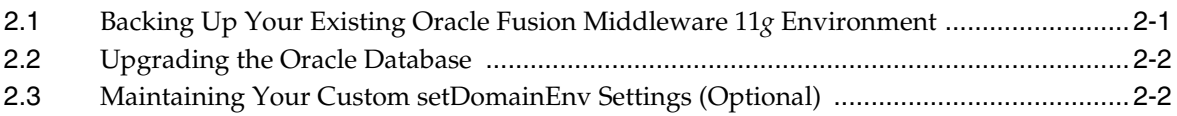

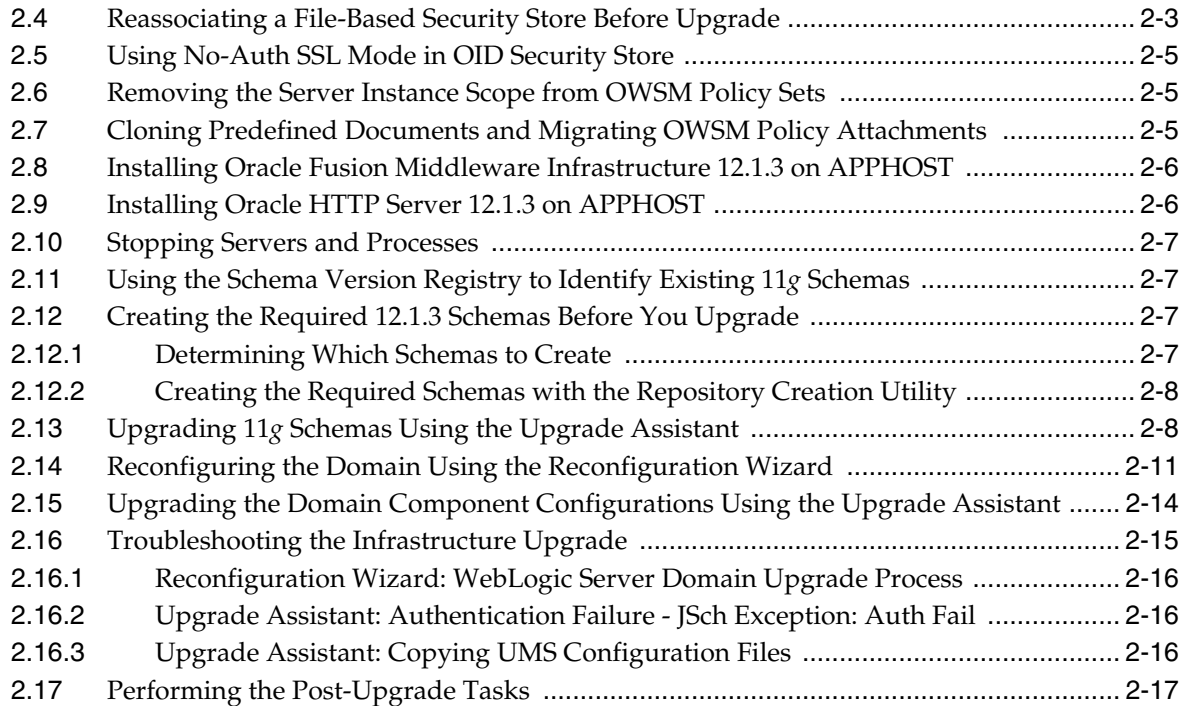

## **[Part II Upgrading to Oracle Infrastructure 12c \(12.1.3\) From a Previous 12c](#page-42-0)  Release**

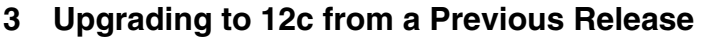

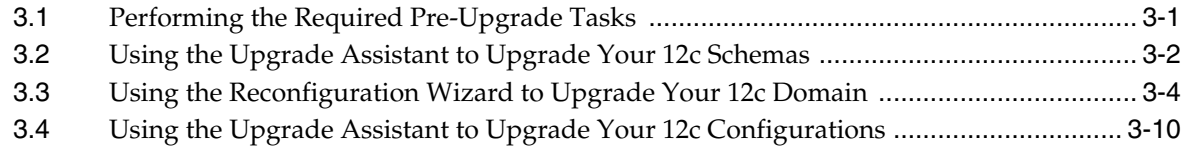

## **[Part III Performing Post Upgrade Procedures](#page-56-0)**

## **[4 Tasks to Perform After Upgrade](#page-58-0)**

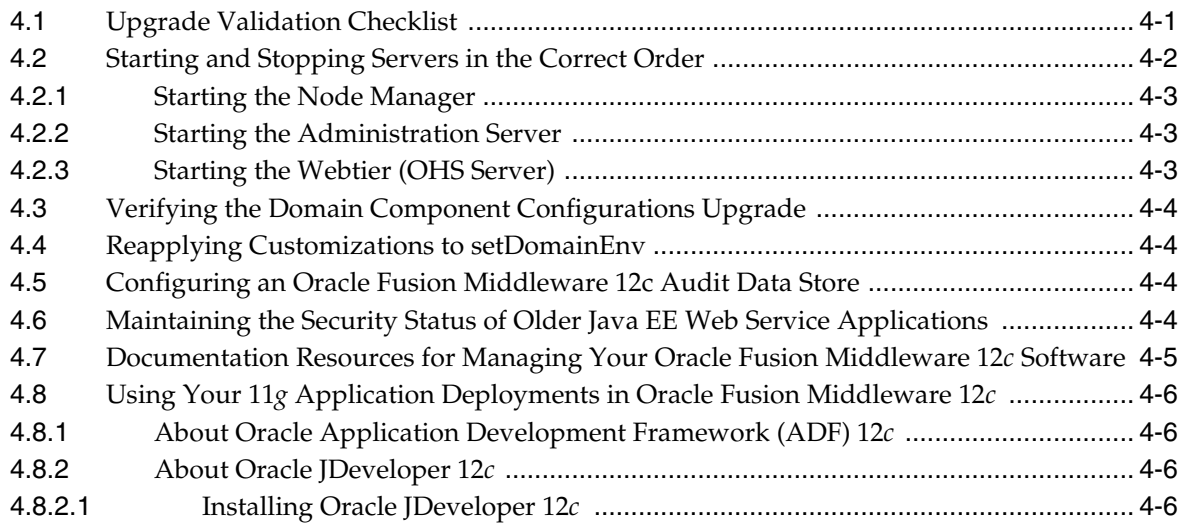

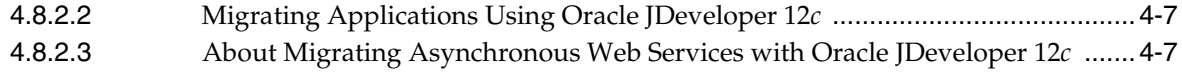

# **Preface**

<span id="page-6-0"></span>Use this guide to upgrade the schemas, domain configurations, and supported 11g Oracle Fusion Middleware technologies to Oracle Fusion Middleware Infrastructure 12*c* (12.1.3).

This guide also provides information for upgrading from Oracle Fusion Middleware Infrastructure 12c (12.1.2) to 12c (12.1.3).

## <span id="page-6-1"></span>**Audience**

This document is intended for administrators who are familiar with Oracle Fusion Middleware installation, upgrade, and administration tasks.

## <span id="page-6-2"></span>**Documentation Accessibility**

For information about Oracle's commitment to accessibility, visit the Oracle Accessibility Program website at http://www.oracle.com/pls/topic/lookup?ctx=acc&id=docacc.

#### **Access to Oracle Support**

Oracle customers have access to electronic support through My Oracle Support. For information, visit http://www.oracle.com/pls/topic/lookup?ctx=acc&id=info or visit http://www.oracle.com/pls/topic/lookup?ctx=acc&id=trs if you are hearing impaired.

## <span id="page-6-3"></span>**Related Documents**

For more information, see the following documents in the Oracle Fusion Middleware 12c (12.1.3) documentation set:

- *Oracle Fusion Middleware Planning an Upgrade of Oracle Fusion Middleware*
- Oracle Fusion Middleware Installing and Configuring the Oracle Fusion Middleware *Infrastructure*
- *Upgrading Oracle WebLogic Server*
- *Oracle Fusion Middleware Upgrading Oracle Data Integrator*
- **Oracle Fusion Middleware Upgrading Oracle SOA Suite**

## <span id="page-7-0"></span>**Conventions**

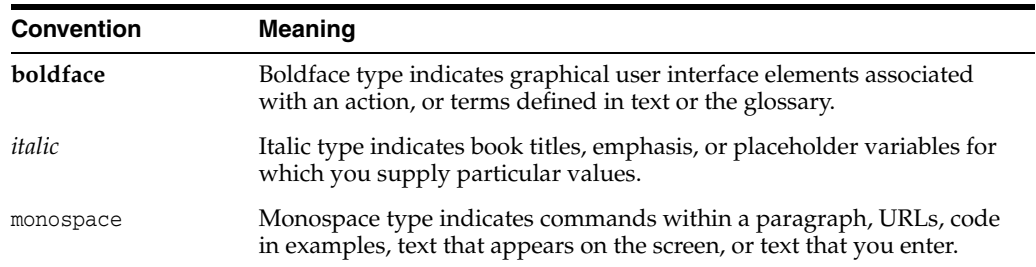

The following text conventions are used in this document:

# **What's New in This Guide**

<span id="page-8-0"></span>The topics in this chapter introduce the new and changed features of the Oracle Fusion Middleware upgrade tools and processes.

It also provides information about this book and provides pointers to additional information.

## <span id="page-8-1"></span>**New and Changed Features for 12***c* **(12.1.3)**

Oracle Fusion Middleware 12*c* introduces the following new upgrade processes and tools, as well as a new set of installers, which are now referred to as distributions:

■ As of release 12c (12.1.2), there is a new distribution called Oracle Fusion Middleware Infrastructure. This distribution includes an installer that combines the features and capabilities of the Oracle WebLogic Server and Application Developer 11*g* installers.

As a result, this distribution contains everything required to create Oracle WebLogic Server domains that can be used to deploy and manage Java and Oracle Application Development Framework (Oracle ADF) applications.

For more information, see *Oracle Fusion Middleware Understanding Oracle Fusion Middleware*.

As of release 12c (12.1.2), there is a new and improved Oracle Fusion Middleware Upgrade Assistant, which is used to upgrade the Oracle Fusion Middleware database schemas and upgrade the component configurations to 12*c*.

For more information, see *Oracle Fusion Middleware Planning an Upgrade of Oracle Fusion Middleware*.

As of release  $12c$  (12.1.2), there is a new Reconfiguration Wizard, which upgrades your existing 11*g* domains to 12*c*.

For more information, see *Upgrading Oracle WebLogic Server*.

## <span id="page-8-2"></span>**Other Changes to This Guide**

As of release 12c (12.1.2), there is a new book for Oracle Fusion Middleware documentation library. However, it contains information similar to the Oracle ADF content formerly included in the Oracle Fusion Middleware 11*g* version of *Oracle Fusion Middleware Upgrade Guide for SOA, WebCenter, and ADF*.

For Oracle Fusion Middleware 12*c*, a separate guide was required to describe the upgrade process for Oracle Fusion Middleware 11*g* users who have installed and configured an Application Developer 11*g* environment for the deployment and management of their Java and Oracle ADF custom applications.

# **Part I**

# <span id="page-10-1"></span><span id="page-10-0"></span>**Upgrading to Oracle Infrastructure 12c (12.1.3) from 11g**

This section of the guide describes the upgrade process for users who are upgrading from a supported Oracle Fusion Middleware Oracle JRF 11*g* release (which includes Metadata repository (MDS), Oracle Application Developer Framework (ADF), and Oracle Web Services Manager (OWSM)) to the Oracle Infrastructure 12c (12.1.3).

**Note:** If you are upgrading to Oracle Infrastructure 12c (12.1.3) from a previous Infrastructure 12c release (such as 12c (12.1.2), see [Part II,](#page-42-1)  ["Upgrading to Oracle Infrastructure 12c \(12.1.3\) From a Previous 12c](#page-42-1)  [Release".](#page-42-1)

Part I contains the following chapters:

- [Chapter 1, "Preparing for the Oracle Fusion Middleware Infrastructure Upgrade"](#page-12-2)
- [Chapter 2, "Performing the Infrastructure Upgrade"](#page-24-2)

**1**

# <span id="page-12-2"></span><span id="page-12-0"></span><sup>1</sup>**Preparing for the Oracle Fusion Middleware Infrastructure Upgrade**

This chapter provides a summary of the steps you should perform to prepare for an upgrade.

This chapter includes the following sections:

- [Section 1.1, "Understanding the Starting Points for an Infrastructure Upgrade"](#page-12-1)
- [Section 1.2, "Upgrading Security to 12.1.3"](#page-16-0)
- [Section 1.3, "Understanding the Standard Upgrade Topologies"](#page-16-1)
- Section 1.4, "Understanding the Additional New Features for Oracle Fusion [Middleware 12c"](#page-20-0)
- Section 1.5, "Flow Chart and Task Roadmaps for Upgrading to Oracle Fusion [Middleware Infrastructure"](#page-20-1)

## <span id="page-12-1"></span>**1.1 Understanding the Starting Points for an Infrastructure Upgrade**

You can upgrade to Oracle Fusion Middleware Infrastructure 12c (12.1.3) from the following supported starting points:

- Oracle Fusion Middleware Application Developer 11*g* (11.1.1.6)
- Oracle Fusion Middleware Application Developer 11*g* (11.1.1.7)
- Oracle Fusion Middleware Infrastructure 12c (12.1.2). For more information on how to upgrade Oracle Fusion Middleware Infrastructure 12.1.2 to 12.1.3, see [Chapter 3, "Upgrading to 12c from a Previous Release."](#page-44-2)

The primary focus of the upgrade procedures in this guide explain how to upgrade an existing Application Server 11*g* domain and the Oracle Fusion Middleware component configurations in that domain to Oracle Fusion Middleware Infrastructure 12.1.3.

**Note:** This guide also provides instructions for upgrading Oracle HTTP Server instances that were installed and configured to be associated with an existing Application Developer 11*g* domain.

For information about upgrading standalone Oracle HTTP Server 11g, see *Oracle Fusion Middleware Upgrading a Standalone Oracle HTTP Server*.

For more information, see the following topics:

- [About Oracle Fusion Middleware Infrastructure 12c](#page-13-0)
- [Key Differences Between Application Developer 11g and Infrastructure 12c](#page-13-1)

### <span id="page-13-0"></span>**1.1.1 About Oracle Fusion Middleware Infrastructure 12***c*

Oracle Fusion Middleware Infrastructure distribution, which is available as part of the Oracle Fusion Middleware 12c (12.1.3) release, provides a set of technologies and components similar to those provided by the Oracle WebLogic Server and Application Developer installers in 11*g*.

For more information about Oracle Fusion Middleware Infrastructure, see "About Oracle Application Server Infrastructure 12c" in *Oracle Fusion Middleware Understanding Interoperability and Compatibility*.

#### <span id="page-13-1"></span>**1.1.2 Key Differences Between Application Developer 11***g* **and Infrastructure 12***c*

Oracle Fusion Middleware Infrastructure 12*c* is similar to the 11*g* Application Developer installation, except for the following differences:

- [Infrastructure 12c Includes Oracle WebLogic Server](#page-13-2)
- [Infrastructure 12c Requires Specific Database Schemas](#page-13-3)
- [Infrastructure 12c Domains Can Include Oracle HTTP Server](#page-15-1)

#### <span id="page-13-2"></span>**1.1.2.1 Infrastructure 12***c* **Includes Oracle WebLogic Server**

The Application Developer 11*g* installation required two separate installations (Oracle WebLogic Server and then Application Developer to add the Oracle JRF libraries and components). In Oracle Fusion Middleware 12*c*, a fresh installation requires only the Oracle Fusion Middleware Infrastructure distribution, which contains both Oracle WebLogic Server and the required Java Required Files technologies.

Note that the upgrade procedure does not require the configuration of a new Oracle Fusion Middleware 12*c* domain. Instead, you use the Reconfiguration Wizard to upgrade the domain. For more information, see "Understanding and Obtaining the Upgrade and Configuration Tools" in *Oracle Fusion Middleware Planning an Upgrade of Oracle Fusion Middleware*.

#### <span id="page-13-4"></span><span id="page-13-3"></span>**1.1.2.2 Infrastructure 12***c* **Requires Specific Database Schemas**

Unlike the Application Developer 11*g* installation, the Infrastructure 12*c* installation requires that you create a set of required schemas in a supported database. In particular, you must use the 12*c* Repository Creation Utility (RCU) to create the required database schemas before you can configure the Oracle Fusion Middleware Infrastructure 12c (12.1.3) software.

Depending upon your requirements, you must install one or more of the following database schemas before you can upgrade to Oracle Fusion Middleware Infrastructure 12c (12.1.3):

- The Service Table (STB) schema, which is a new schema required for all Oracle Fusion Middleware Infrastructure 12*c* installations. This schema enables a new Oracle Fusion Middleware 12*c* feature called Cross-Component Wiring. For more information, see "Cross-Component Wiring" in *Oracle Fusion Middleware Administering Oracle Fusion Middleware*. You must install this schema before upgrading to 12c (12.1.3).
- The OPSS schema, which provides a database-based policy store for Oracle Platform Security Services.

[Table 1–1](#page-14-0) provides an overview of the policy stores used in 11g and how to upgrade them to 12c (12.1.3).

| If you are using                                             | Then perform the following action: More Information                                                                                                    |                                                                                                    |
|--------------------------------------------------------------|----------------------------------------------------------------------------------------------------|----------------------------------------------------------------------------------------------------|
| File-based security store in $11g$                           | Before upgrade:<br>Use the 11g Repository Creation<br>1.<br>Utility to create the 11g OPSS<br>schema.                                                                                                    | Upgrading a File-Based Security<br>$\blacksquare$<br>Store<br>Section 2.4, "Reassociating a<br>$\blacksquare$<br><b>File-Based Security Store Before</b> |
|                                                              | Reassociate the file-based<br>2.<br>security store with the database<br>security store.                                                                                                    | Upgrade"                                                                                                    |
|                                                              | During upgrade, use the Oracle<br>Fusion Middleware 12c Upgrade<br>Assistant to upgrade the OPSS<br>schema to 12c (12.1.3).                                                                                                    |                                                                                                    |
| Oracle Internet Directory<br>(OID)-based policy store in 11g | Before the upgrade, use the $12c$<br>$\blacksquare$<br>Repository Creation Utility to                                                                                                    | Upgrading an OID-Based<br>$\blacksquare$<br><b>Security Store</b>                                                                                        |
|                                                              | create the new 12c OPSS<br>schema.                                                                                                    | Section 2.12, "Creating the<br>$\blacksquare$<br>Required 12.1.3 Schemas Before                                                                          |
|                                                              | In the Upgrade Assistant, select<br>$\blacksquare$<br>the OPSS schema; the Upgrade<br>Assistant upgrades the<br>OID-based policy store.                                                                                                    | You Upgrade"                                                                                                    |
|                                                              |                                                                                                    | Section 2.13, "Upgrading 11g<br>Schemas Using the Upgrade<br>Assistant'                                                                                  |
|                                                              | Note that the 12c OPSS database<br>$\blacksquare$<br>schema is required only so you<br>can reference the 12c schema<br>during the reconfiguration of<br>the domain. Your domain will<br>continue to use the OID-based<br>policy store after the upgrade. | Section 2.14, "Reconfiguring the<br>٠<br>Domain Using the<br><b>Reconfiguration Wizard"</b>                                                              |
| Database-based policy store and the<br>OPSS schema           | Use the Upgrade Assistant to<br>upgrade the existing 11g OPSS<br>schema, and then reference the<br>upgraded 11g schema during the<br>domain reconfiguration.                                                                                             | Upgrading a DB-Based Security<br>$\blacksquare$<br>Store                                                                                                 |
|                                                              |                                                                                                    | Section 2.13, "Upgrading 11g<br><b>Schemas Using the Upgrade</b><br>Assistant"                                                                           |
|                                                              |                                                                                                    | Section 2.14, "Reconfiguring the<br>п<br>Domain Using the<br><b>Reconfiguration Wizard"</b>                                                              |

<span id="page-14-0"></span>*Table 1–1 Overview of Upgrading the Oracle Fusion Middleware 11g Policy Store*

■ The IAU schema, which is used for the OPSS auditing capabilities.

You might be required to create the IAU 12c (12.1.3) schema, depending on whether or not you are using an Audit Data Store in 11*g* and the type of Audit Data Store you are using. For more information, see [Table 1–2](#page-15-2).

| If you are using                                       | Then perform the following<br>action:                                                                                                    | <b>More Information</b>                                                                          |
|--------------------------------------------------------|----------------------------------------------------------------------------------------------------|--------------------------------------------------------------------------------------------------|
| File-based audit store in $11g$                        | Before the upgrade, create $\blacksquare$<br>٠<br>a new 12c IAU schema.                                                                                        | Section 2.12, "Creating the<br>Required 12.1.3 Schemas                                           |
|                                                        | After the schema is<br>$\blacksquare$<br>created, configuring a<br>database-based audit data<br>store involves:                                                | Before You Upgrade"                                                                              |
|                                                        | - creating a data source<br>that points to the audit<br>schema you created,                                                                                    |                                                                                                  |
|                                                        | - configuring the audit<br>data store to point to the<br>data source                                                                                           |                                                                                                  |
| Database-based audit store<br>and the IAU $11g$ schema | Use the Upgrade Assistant to<br>upgrade the existing 11g IAU<br>schema, and then reference<br>the upgraded 11g schema<br>during the domain<br>reconfiguration. | Section 2.13, "Upgrading<br>$\blacksquare$<br>11g Schemas Using the<br><b>Upgrade Assistant"</b> |
|                                                        |                                                                                                    | Section 2.14,<br>"Reconfiguring the<br>Domain Using the<br><b>Reconfiguration Wizard"</b>        |

<span id="page-15-2"></span>*Table 1–2 Overview of Upgrading the Oracle Fusion Middleware 11g Audit Store*

#### <span id="page-15-0"></span>**1.1.2.3 Using an OID-based Policy Store**

If you are using an Oracle Internet Directory (OID)-based policy store in 11g, use the 12*c* Repository Creation Utility to create the new 12*c* OPSS schema. In the Upgrade Assistant, select the OPSS schema; the Upgrade Assistant upgrades the OID-based policy store. You do not need to reassociate an OID-based policy store before upgrade.

**Note:** The 12c OPSS database schema is required only so you can reference the 12*c* schema during the reconfiguration of the domain. Your domain will continue to use the OID-based policy store after the upgrade.

#### <span id="page-15-1"></span>**1.1.2.4 Infrastructure 12***c* **Domains Can Include Oracle HTTP Server**

In Oracle Fusion Middleware 11*g*, Oracle HTTP Server instances are typically configured in a separate Oracle instance directory outside the 11*g* Middleware home. Oracle HTTP Server 11*g* instances are managed using the Oracle Process Manager and Notification Server (OPMN) management software. Optionally, the Oracle HTTP Server 11*g* instances can be "associated with" the WebLogic domain.

In Oracle Fusion Middleware 12*c*, Oracle HTTP Server instances can be configured a part of an Oracle WebLogic Server domain, using the Oracle Fusion Middleware Configuration Wizard. When configured as part of an Oracle Fusion Middleware Infrastructure domain, Oracle HTTP Server instances can be managed using Oracle Enterprise Manager Fusion Middleware Control and the Oracle Weblogic Scripting Tool (WLST). In Oracle Fusion Middleware 12c, the Node Manager agent is responsible for delegating and executing management requests to OHS instances.

For more information about the changes to the ways system components, such as Oracle HTTP Server, are configured and managed in Oracle Fusion Middleware 12*c*, as well as other key changes for Oracle Fusion Middleware 12*c*, see [Section 1.4.](#page-20-0)

## <span id="page-16-0"></span>**1.2 Upgrading Security to 12.1.3**

Before upgrading the OPSS security store, back it up so that it can be recovered in case the upgrade fails. For details about backing up the security store, see Backing Up and Recovering the OPSS Security Store.

The upgrade procedure varies depending on the type of security store you start from. The security store to be upgraded can be file-, OID-, or DB-based. Note the procedures vary according to the type of source audit data store (file- or DB-based).

- Upgrading a DB-Based Security Store
- Upgrading an OID-Based Security Store
- Upgrading a Shared Security Store
- Upgrading a File-Based Security Store

## <span id="page-16-1"></span>**1.3 Understanding the Standard Upgrade Topologies**

Using the Oracle Fusion Middleware Application Developer 11*g* software, you can create a variety of production topologies to suit the needs of your applications, your organization, and your application users.

As a result, it is difficult to provide exact upgrade instructions for every possible Application Developer 11*g* installation. To solve this problem, this upgrade documentation provides detailed instructions for upgrading two typical Application Developer configurations. These typical topologies are referred to as the Oracle Fusion Middleware 12*c* standard upgrade topologies.

Specifically, for the purposes of this guide, it is assumed that you have used Oracle WebLogic Server and the Application Developer 11*g* software to configure a domain that contains a cluster of two managed servers, both of which are configured to support Oracle JRF and the deployment of Oracle ADF applications.

Your actual topology may vary, but the topologies described here provide an example that can be used as a guide to upgrade other similar Application Developer topologies.

This guide explains step-by-step how to upgrade two specific upgrade topologies:

- [Fusion Middleware Infrastructure Standard Upgrade Topology](#page-16-2)
- Fusion Middleware Infrastructure Standard Upgrade Topology with Oracle HTTP [Server](#page-19-0)

#### <span id="page-16-2"></span>**1.3.1 Fusion Middleware Infrastructure Standard Upgrade Topology**

[Figure 1–1](#page-17-0) shows the Oracle Fusion Middleware 11*g* Application Developer standard upgrade topology and the resulting Oracle Fusion Middleware 12*c* Infrastructure topology as it appears after you complete the upgrade procedures in this guide.

<span id="page-17-0"></span>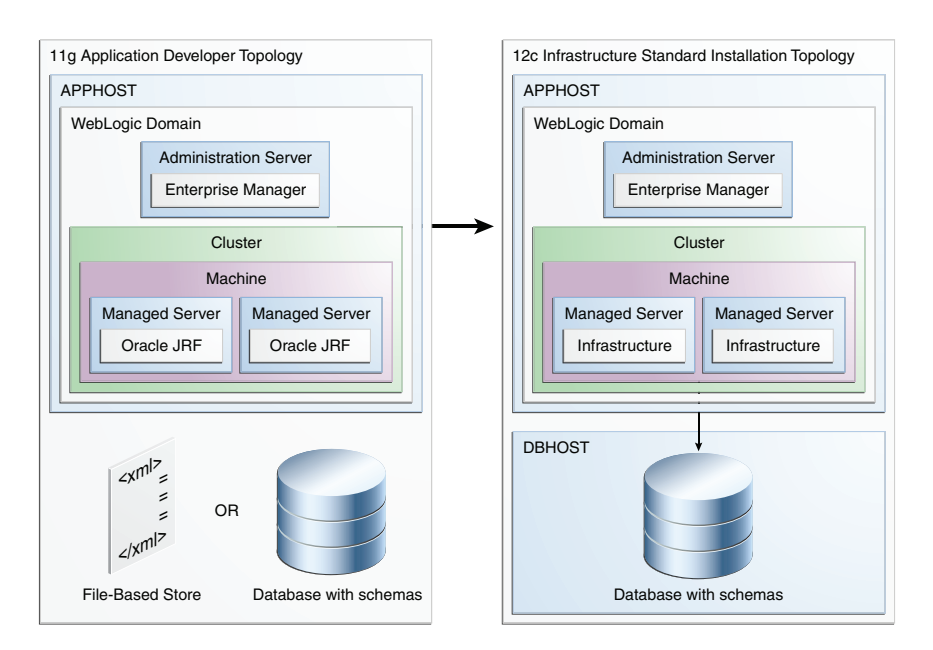

*Figure 1–1 Infrastructure Upgrade Topology*

All elements in this topology illustration are described in [Table 1–3.](#page-17-1)

| <b>Element</b>                                          | <b>Description and Links to Additional Documentation</b>                                                                                                    |
|---------------------------------------------------------|----------------------------------------------------------------------------------------------------|
| 11g Application<br>Developer Topology                   | This is the label for the left side of Figure 1-1. It shows a typical single-host topology<br>created using the Oracle Fusion Middleware 11g Application Developer installer.                  |
|                                                         | It consists of a single domain that contains a cluster of two managed servers and the<br>Administration Server. It also has an optional file-based store or database with<br>schemas.          |
|                                                         | This document describes, step-by-step, how to upgrade this topology to an equivalent<br>topology created using the Oracle Fusion Middleware 12c Infrastructure distribution.                   |
| 12c Infrastructure<br>Standard Installation<br>Topology | This is the label for the right side of the figure. It shows a typical single-host topology<br>created using the Oracle Fusion Middleware $12c$ Infrastructure distribution.                   |
|                                                         | Like the Application Developer 11g topology, it also consists of a single domain that<br>contains a cluster of two managed servers and the Administration Server.                              |
| <b>APPHOST</b>                                          | Standard term used in Oracle documentation referring to the machine that is hosting<br>the application tier.                                                                                   |
| <b>DBHOST</b>                                           | Standard term used in Oracle documentation referring to the machine that is hosting<br>the database.                                                                                           |
|                                                         | Note that for Application Developer 11g, a database was optional; for Oracle Fusion<br>Middleware Infrastructure $12c$ , a database is required. For more information, see<br>Section 1.1.2.2. |
| File-Based Store                                        | An XML, file-based security store. In 11g, you could use a file-base security store or a<br>database-based security store.                                                                     |
|                                                         | However, in 12c, the file-based store is deprecated, and you must use the Oracle<br>Platform Security Services (OPSS) schema in a supported database.                                          |
| Database with Schemas                                   | Represents a supported database, where the Oracle Fusion Middleware schemas have<br>been created using the Repository Creation Utility.                                                        |

<span id="page-17-1"></span>*Table 1–3 Description of the Elements in the Infrastructure Standard Upgrade Topology*

| Element                      | <b>Description and Links to Additional Documentation</b>                                                                                                    |
|------------------------------|----------------------------------------------------------------------------------------------------|
| WebLogic Domain              | A logically related group of Java components (in this case, the administration Server,<br>Managed Servers, and other related software components).                                                                                                    |
|                              | For more information, see "What is an Oracle WebLogic Server Domain" in Oracle<br>Fusion Middleware Understanding Oracle Fusion Middleware.                                                                                                    |
| <b>Administration Server</b> | The central control entity of a domain which maintains the domain's configuration<br>objects and distributes configuration changes to Managed Servers.                                                                                                    |
|                              | For more information, see "What is the Administration Server" in Oracle Fusion<br>Middleware Understanding Oracle Fusion Middleware.                                                                                                    |
| <b>Enterprise Manager</b>    | Oracle Enterprise Manager Fusion Middleware Control. This is the main tool that can<br>be used to manage your domain.                                                                                                    |
|                              | For more information, see "Oracle Enterprise Manager Fusion Middleware Control" in<br>Oracle Fusion Middleware Understanding Oracle Fusion Middleware.                                                                                                    |
| Cluster                      | A collection of multiple WebLogic Server instances running simultaneously and<br>working together.                                                                                                    |
|                              | For more information, see "Understanding Managed Servers and Managed Server<br>Clusters" in Oracle Fusion Middleware Understanding Oracle Fusion Middleware.                                                                                                    |
| Machine                      | Logical representation of the computer that hosts one or more WebLogic Server<br>instances (servers). Machines are also the logical glue between WebLogic Managed<br>Servers and the Node Manager; in order to start or stop a Managed Server with Node<br>Manager, the Managed Server must be associated with a machine. |
| Managed Server               | Host for your applications, application components, Web services, and their associated<br>resources.                                                                                                    |
|                              | For more information, see "Understanding Managed Servers and Managed Server<br>Clusters" in Oracle Fusion Middleware Understanding Oracle Fusion Middleware.                                                                                                    |
| Oracle JRF                   | Oracle JRF (Java Required Files) consists of those components not included in the<br>Oracle WebLogic Server installation and that provide common functionality for Oracle<br>business applications and application frameworks.                                                                                            |
|                              | JRF consists of several independently developed libraries and applications that are<br>deployed into a common location. The components that are considered part of Java<br>Required Files include Oracle Application Development Framework shared libraries<br>and ODL logging handlers.                                  |
| Infrastructure               | Oracle Fusion Middleware 12c term (similar to Oracle JRF) that refers to the collection<br>of services that include the following:                                                                                                    |
|                              | Metadata repository (MDS)                                                                                                    |
|                              | This contains metadata for Oracle Fusion Middleware components, such as the<br>Oracle Application Developer Framework.                                                                                                    |
|                              | For more information, see "What is the Metadata Repository" in Oracle Fusion<br>Middleware Understanding Oracle Fusion Middleware.                                                                                                    |
|                              | Oracle Application Developer Framework (ADF)                                                                                                    |
|                              | Oracle Web Services Manager (OWSM)                                                                                                    |
|                              |                                                                                                    |

*Table 1–3 (Cont.) Description of the Elements in the Infrastructure Standard Upgrade Topology*

The Application Developer 11*g* topology is similar to the Oracle Fusion Middleware Infrastructure 12*c* topology, except for the differences described in [Section 1.1.2, "Key](#page-13-1)  [Differences Between Application Developer 11g and Infrastructure 12c".](#page-13-1)

## <span id="page-19-0"></span>**1.3.2 Fusion Middleware Infrastructure Standard Upgrade Topology with Oracle HTTP Server**

[Figure 1–2](#page-19-1) shows the Oracle Fusion Middleware 11*g* Application Developer standard upgrade topology with Oracle HTTP Server and the resulting Oracle Fusion Middleware 12*c* Infrastructure topology as it appears after you complete the upgrade procedures in this guide.

<span id="page-19-1"></span>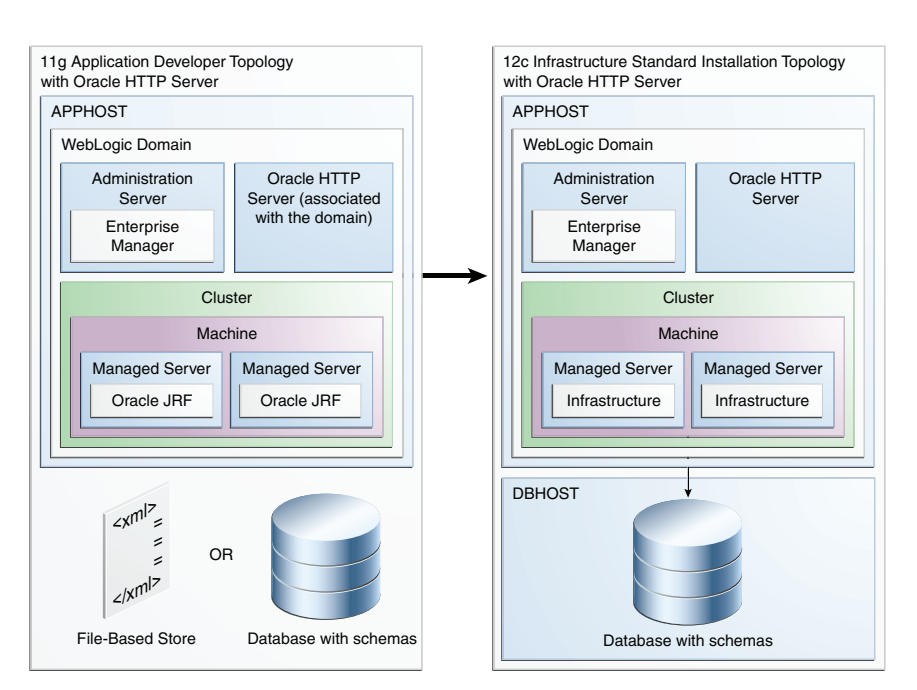

*Figure 1–2 Infrastructure Standard Upgrade Topology with Oracle HTTP Server*

Most of the elements in this topology illustration are described in [Table 1–3](#page-17-1). Additional elements and those different from [Figure 1–1](#page-17-0) are described in [Table 1–4.](#page-20-2)

| <b>Element</b>                                                   | <b>Description and Links to Additional Documentation</b>                                                                                                    |
|------------------------------------------------------------------|----------------------------------------------------------------------------------------------------|
| 11g Application<br>Developer Topology with<br>Oracle HTTP Server | This is the label for the left side of Figure 1–2. It shows a typical single-host topology<br>created using the Oracle Fusion Middleware 11g Application Developer installer.                                                                                                    |
|                                                                  | It consists of a single domain that contains a cluster of two managed servers and the<br>Administration Server. It also has an optional file-based store or database with<br>schemas.                                                                                                    |
|                                                                  | Figure 1–2 also shows an Oracle HTTP Server instance as part of the 11g domain.                                                                                                    |
|                                                                  | This document describes, step-by-step, how to upgrade this topology to an equivalent<br>topology created using the Oracle Fusion Middleware 12c Infrastructure distribution.                                                                                                    |
| 12c Infrastructure<br>Standard Installation                      | This is the label for the right side of the figure. It shows a typical single-host topology<br>created using the Oracle Fusion Middleware $12c$ Infrastructure distribution.                                                                                                    |
| Topology with Oracle<br><b>HTTP</b> Server                       | Like the Application Developer 11g topology, it also consists of a single domain that<br>contains a cluster of two managed servers and the Administration Server.                                                                                                    |
|                                                                  | Figure 1–2 also shows an Oracle HTTP Server instance as part of the 12c domain.                                                                                                    |
| Oracle HTTP Server<br>"associated with the<br>domain"            | An Oracle HTTP Server 11g instance that has been configured to be "associated with"<br>the Oracle WebLogic Server domain. In Oracle Fusion Middleware 11g, system<br>component instance, such as Oracle HTTP Server, are configured with an Oracle<br>Universal Installer-based configuration wizard and are managed using Oracle Process<br>Manager and Notification Server.                                                    |
| Oracle HTTP Server                                               | Unlike the Oracle HTTP Server 11g instance in the left side of the diagram, the Oracle<br>HTTP Server $12c$ instance shown in the $12c$ topology is configured as part of the<br>domain using the Oracle Fusion Middleware Configuration Wizard. It is managed<br>using Oracle Enterprise Manager Fusion Middleware Control, the Oracle Weblogic<br>Scripting Tool (WLST), and the Oracle WebLogic Server Node Manager software. |

<span id="page-20-2"></span>*Table 1–4 Description of the Elements in the Infrastructure Standard Upgrade Topology with Oracle HTTP Server*

Note that there are changes to way Oracle HTTP Server instances are created and managed in an Oracle Fusion Middleware 12*c* Oracle WebLogic Server domain. For more information, see [Section 1.1.2.4, "Infrastructure 12c Domains Can Include Oracle](#page-15-1)  [HTTP Server"](#page-15-1).

## <span id="page-20-0"></span>**1.4 Understanding the Additional New Features for Oracle Fusion Middleware 12***c*

Before you begin the upgrade to Oracle Fusion Middleware Infrastructure 12*c*, review the new features and changes available in Oracle Fusion Middleware 12*c*. In particular, refer to the following sections in *Oracle Fusion Middleware Understanding Oracle Fusion Middleware*:

- New and Changed Features for 12c (12.1.3)
- New and Deprecated Terminology for 12c (12.1.3)
- What is the WebLogic Management Framework?

## <span id="page-20-1"></span>**1.5 Flow Chart and Task Roadmaps for Upgrading to Oracle Fusion Middleware Infrastructure**

The following sections describe the high-level steps for upgrading the Oracle Fusion Middleware standard upgrade topology:

- [Flow Chart for Upgrading the Infrastructure Standard Upgrade Topologies](#page-21-0)
- [Task Roadmap for Upgrading the Infrastructure Standard Upgrade Topologies](#page-21-1)

### <span id="page-21-2"></span><span id="page-21-0"></span>**1.5.1 Flow Chart for Upgrading the Infrastructure Standard Upgrade Topologies**

[Figure 1–3](#page-21-2) shows the high level procedures associated with the standard Infrastructure upgrade.

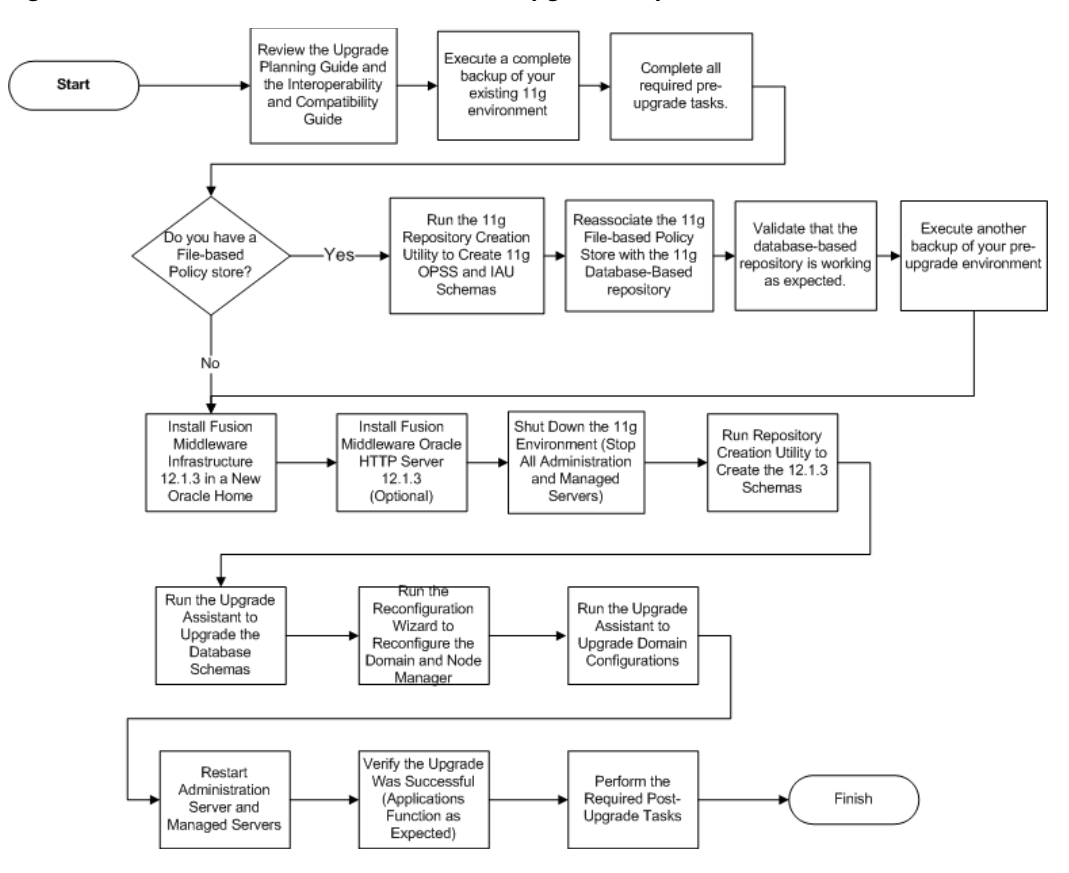

*Figure 1–3 Flow Chart of the Infrastructure Upgrade Steps*

#### <span id="page-21-1"></span>**1.5.2 Task Roadmap for Upgrading the Infrastructure Standard Upgrade Topologies**

[Table 1–5](#page-22-0) describes the tasks that must be completed to upgrade to Infrastructure 12.1.3.

| Task                                                                                                 | <b>Description</b>                                                                                                    | <b>More Information</b>                                                                                                    |
|----------------------------------------------------------------------------------------------------|----------------------------------------------------------------------------------------------------|----------------------------------------------------------------------------------------------------|
| Review the new 12c concepts and<br>perform common upgrade tasks.                                     | Before planning your upgrade, you<br>must review the $12c$ concepts, and<br>common upgrade tasks.                                                                                                    | Planning an Upgrade of Oracle Fusion<br>Middleware                                                                                                    |
|                                                                                                    |                                                                                                    | Section 1.1, "Understanding the<br><b>Starting Points for an Infrastructure</b><br>Upgrade"                                                                      |
|                                                                                                    |                                                                                                    | Section 1.3, "Understanding the<br>Standard Upgrade Topologies".                                                                                                 |
| Execute a compete backup of your<br>existing $11g$ environment.                                      | The backup is important because the<br>upgrade process will reconfigure<br>your existing domain directories.                                                                                          | Section 2.1, "Backing Up Your<br><b>Existing Oracle Fusion Middleware</b><br>11g Environment"                                                                    |
| Run the 11g Repository Creation<br>Utility to Create 11g OPSS and IAU<br>Schemas                     | This step is required only if you are<br>using a file-based security store in<br>your 11g Application Developer<br>environment.                                                                       | Section 2.4, "Reassociating a<br><b>File-Based Security Store Before</b><br>Upgrade".                                                                            |
| Reassociate the 11g file-based policy<br>store with the 11g Database-based<br>repository             | This step is required only if you are<br>using a file-based security store or<br>audit store in your 11g Application<br>Developer environment.                                                        | Section 2.4, "Reassociating a<br><b>File-Based Security Store Before</b><br>Upgrade".                                                                            |
|                                                                                                    | f you are using an OID-based store,<br>see Using an OID-based Policy Store                                                                                                    |                                                                                                    |
| Install Infrastructure 12.1.3 in a new<br>Oracle Home.                                               | <b>Install Oracle Fusion Middleware</b><br>Infrastructure 12c in a new Oracle<br>Home on the host where you<br>installed Oracle Fusion Middleware<br>Application Developer 11g.                       | Section 2.8, "Installing Oracle Fusion<br>Middleware Infrastructure 12.1.3 on<br>APPHOST".<br>Section 2.9, "Installing Oracle HTTP<br>Server 12.1.3 on APPHOST". |
|                                                                                                    | If the 11g environment includes<br>Oracle HTTP Server instances that<br>are associated with the domain, then<br>Install Oracle HTTP Server $12c$ in the<br>same Oracle home as the<br>Infrastructure. |                                                                                                    |
| Shut down the 11g environment.                                                                       | Stop the Administration Server and<br>all the Managed Servers.                                                                                                    | Section 2.10, "Stopping Servers and<br>Processes".                                                                                                    |
| Run the Upgrade Assistant to<br>upgrade the database schemas.                                        | Run the Upgrade Assistant to<br>upgrade your existing 11g schemas<br>to 12c.                                                                                                    | Section 2.13, "Upgrading 11g<br><b>Schemas Using the Upgrade</b><br>Assistant".                                                                                  |
| Run Repository Creation Utility to<br>create the $12c$ schemas. (For $11g$ to<br>12c upgrades only.) | Unlike Oracle Fusion Middleware<br>11g, you cannot configure an Oracle<br>Fusion Middleware 12c domain<br>without installing the required<br>schemas in a supported database.                         | Section 2.12, "Creating the Required<br>12.1.3 Schemas Before You Upgrade".                                                                                      |
| Run the Reconfiguration Wizard to<br>reconfigure the 11g domain and<br>Node Manager (if needed).     | After upgrading the 11g schemas,<br>you must run the Reconfiguration<br>Wizard to reconfigure your existing<br>11g domain and Node Manager.                                                           | Section 2.14, "Reconfiguring the<br>Domain Using the Reconfiguration<br>Wizard".                                                                                 |
| Run the Upgrade Assistant to<br>upgrade domain configurations.                                       | Use the Upgrade Assistant to<br>upgrade any WebLogic component<br>configurations.                                                                                                    | Section 2.15, "Upgrading the Domain<br><b>Component Configurations Using</b><br>the Upgrade Assistant".                                                          |
| Perform the required post-upgrade<br>tasks.                                                          | Perform the required post-upgrade<br>tasks like verifying the upgrade and<br>deployed applications.                                                                                                   | Chapter 4, "Tasks to Perform After<br>Upgrade"                                                                                                    |

<span id="page-22-0"></span>*Table 1–5 Oracle Fusion Middleware Infrastructure Upgrade Roadmap*

# <span id="page-24-2"></span><span id="page-24-0"></span><sup>2</sup>**Performing the Infrastructure Upgrade**

This chapter provides the end-to-end procedure for upgrading an Oracle Fusion Middleware 11*g* Application Developer installation to Oracle Fusion Middleware 12*c* (12.1.3) Infrastructure.

This chapter includes the following sections:

- Section 2.1, "Backing Up Your Existing Oracle Fusion Middleware 11g [Environment"](#page-24-1)
- [Section 2.2, "Upgrading the Oracle Database"](#page-25-0)
- [Section 2.3, "Maintaining Your Custom setDomainEnv Settings \(Optional\)"](#page-25-1)
- [Section 2.4, "Reassociating a File-Based Security Store Before Upgrade"](#page-26-0)
- [Section 2.5, "Using No-Auth SSL Mode in OID Security Store"](#page-28-0)
- [Section 2.6, "Removing the Server Instance Scope from OWSM Policy Sets"](#page-28-1)
- Section 2.7, "Cloning Predefined Documents and Migrating OWSM Policy [Attachments"](#page-28-2)
- Section 2.8, "Installing Oracle Fusion Middleware Infrastructure 12.1.3 on [APPHOST"](#page-29-0)
- [Section 2.9, "Installing Oracle HTTP Server 12.1.3 on APPHOST"](#page-29-1)
- [Section 2.10, "Stopping Servers and Processes"](#page-30-0)
- [Section 2.11, "Using the Schema Version Registry to Identify Existing 11g Schemas"](#page-30-1)
- [Section 2.12, "Creating the Required 12.1.3 Schemas Before You Upgrade"](#page-30-2)
- [Section 2.13, "Upgrading 11g Schemas Using the Upgrade Assistant"](#page-31-1)
- [Section 2.14, "Reconfiguring the Domain Using the Reconfiguration Wizard"](#page-34-0)
- Section 2.15, "Upgrading the Domain Component Configurations Using the [Upgrade Assistant"](#page-37-0)
- [Section 2.16, "Troubleshooting the Infrastructure Upgrade"](#page-38-0)
- [Section 2.17, "Performing the Post-Upgrade Tasks"](#page-40-0)

## <span id="page-24-3"></span><span id="page-24-1"></span>**2.1 Backing Up Your Existing Oracle Fusion Middleware 11***g* **Environment**

Before you upgrade Oracle Fusion Middleware 11*g* Application Developer installation to Oracle Fusion Middleware 12.1.3 Infrastructure, you must back up your existing 11*g* environment. If the upgrade fails for any reason, you will have to restart the upgrade process from the source backup.

For more information, see "Backup and Recovery Strategies for Upgrade" in the *Oracle Fusion Middleware Oracle Fusion Middleware Planning an Upgrade of Oracle Fusion Middleware*.

**Caution:** After you upgrade, any custom changes that you made to your setDomainEnv script will be lost. Make sure that you have a backup copy of the script before you upgrade.

For more information on retaining your settings after an upgrade, see [Maintaining Your Custom setDomainEnv Settings \(Optional\).](#page-25-1)

## <span id="page-25-2"></span><span id="page-25-0"></span>**2.2 Upgrading the Oracle Database**

The database that will be used to host your new 12c environment must be supported. It is important that you understand the Oracle Database requirements for Oracle Fusion Middleware 12c (12.1.3) Infrastructure, and, if necessary, upgrade the Oracle Fusion Middleware Database before you begin the Fusion Middleware upgrade.

For more information about upgrading and preparing your Oracle Database for 12*c*, see "Upgrading and Preparing Your Oracle Databases for 12c (12.1.3)" in the Oracle Fusion Middleware *Oracle Fusion Middleware Planning an Upgrade of Oracle Fusion Middleware*.

## <span id="page-25-3"></span><span id="page-25-1"></span>**2.3 Maintaining Your Custom setDomainEnv Settings (Optional)**

Every domain includes dynamically generated domain and server startup scripts, such as setDomainEnv. Oracle recommends that you do not modify these startup scripts, as any changes you make to them will be overwritten during subsequent domain upgrade operations.

**Caution:** Changes made to the setDomainEnv script - or any other startup script - before an upgrade will be overwritten by new, regenerated scripts during the domain reconfiguration process. Consider creating a separate file to store your customized domain settings before you upgrade.

If you want to customize server startup parameters that apply to all servers in a domain, you can create a file called setUserOverrides.cmd (Windows) or setUserOverrides.sh (UNIX) and configure it to, for example, add custom libraries to the WebLogic Server classpath, specify additional java command line options for running the servers, or specify additional environment variables. Any customizations you add to this file are preserved during domain upgrade operations, and are carried over to remote servers when using the pack and unpack commands.

During server startup, if this file exists, it is included in the startup sequence and any overrides it defines take effect. The file must be stored in the domain\_home/bin directory.

For more information on creating the setUserOverrides file to maintain your customized domain wide parameters after an upgrade, see "Customizing Domain Wide Server Parameters".

**Note:** If you are unable to create the setUserOverrides script before an upgrade, you will need to reapply your settings as described in [Section 4.4, "Reapplying Customizations to setDomainEnv".](#page-61-4)

## <span id="page-26-1"></span><span id="page-26-0"></span>**2.4 Reassociating a File-Based Security Store Before Upgrade**

If you are using a file-based security store in your existing 11*g* environment, you must perform the following tasks before you begin the upgrade process.

Refer to the following tasks for more information:

- [Task 1, "Creating 11g OPSS and IAU Schemas"](#page-26-2)
- Task 2, "Reassociating the 11g Security Store with the Database-Based Security [Store and OPSS Schema"](#page-26-3)

#### <span id="page-26-2"></span>**Task 1 Creating 11***g* **OPSS and IAU Schemas**

Create new 11*g* Oracle Platform Security Services (OPSS) schema in a supported database using the 11*g* Repository Creation Utility. Once you have successfully reassociated OPSS to database-based store using OPSS during upgrade, you can create the 12.1.3 Audit (IAU) schema using 12.1.3 RCU.

For more information about creating 11*g* schemas, see "Obtaining and Running Repository Creation Utility" in the *Oracle Fusion Middleware Repository Creation Utility User's Guide* for 11*g* Release 1 (11.1.1.7.0).

You might be required to create the IAU 12c (12.1.3) schema, depending on whether or not you are using an Audit Data Store in 11g and the type of Audit Data Store you are using. For more information, see [Section 1.1.2.2, "Infrastructure 12c Requires Specific](#page-13-4)  [Database Schemas"](#page-13-4).

#### <span id="page-26-3"></span>**Task 2 Reassociating the 11***g* **Security Store with the Database-Based Security Store and OPSS Schema**

If you are using a file-based security store in your 11*g* environment, then reassociate the file-based store with the database-based repository and OPSS schema.

If the **Create New Domain** box is not checked, after the reassociate the WebLogic server will not start.

Do the following to re-associate 11g OPSS and IAU (Audit) Schema to make it database based before it can be upgraded:

- **1.** Configure a JDBC Data Source in the Console:
	- Login to the Console and navigate to **Services** and then **DataSources**.
	- Select **New**, then **Generic data source** from the dropdown menu.
	- Give the new data source a name.
	- Enter the **JNDI Name**.

Note: This name is used when configuring a DB-Based store in the file jps-config.xml, and the value used in the re-associate command. An example value for OPSS is jdbc/opssDataSource and for IAU is jdbc/AuditDB.

- Select the appropriate DB type in the **DataBase Type** dropdown menu.
- In the Database Driver pull-down, select **Oracle's Driver** (Thin) for Instance connections; Versions: 9.0.1 and later (this is a Non-XA JDBC driver).
- Make sure that **Supports Global Transactions** is deselected.
- In the area **Connection Properties**, enter data for Database Name, Host Name, Port, Database User Name, and Password. Verify and test the settings.
- In the **Targets** section, this Data Source must be targeted to all servers in the domain. Click **Finish**.
- **2.** Re-associate data file:
	- **a.** Re-associate data file with OPSS for the OPSS schema:

```
$cd $11g_MW_Home/oracle_common/common/bin
$./wlst.sh
connect()
wls:/jrf_domain/serverConfig> reassociateSecurityStore(domain="jpsconfig", 
servertype="DB_ORACLE", jpsroot="cn=jpsroot", 
datasourcename="jdbc/opssDataSource")
```
**b.** Re-associate data file with IAU for the IAU schema:

```
$cd $11g_MW_Home/oracle_common/common/bin
$./wlst.sh
connect()
wls:/base_domain/serverConfig> 
setAuditRepository(switchToDB="true",dataSourceName="jdbc/AuditDB")
```
- **3.** Restart all servers.
- **4.** Validate re-association via Enterprise Manager Fusion Middleware Control.
	- **a.** Validating OPSS Re-Association via Enterprise Manager Fusion Middleware Control:

-Log in to Enterprise Manager Fusion Middleware Control and navigate to **Domain > Security > Security Provider Configuration.**

- Confirm that the configuration no longer shows **File** as the **Provider Type**.

- The table should now display the entry **Oracle Database** in the above **Provider Type field**.

**b.** Validate Audit DB Configuration via Enterprise Manager Fusion Middleware Control:

- Log in to Enterprise Manager Fusion Middleware Control and navigate to **Domain > Security > Security Provider Configuration**.

- Click the **Configure** under the **Audit Service** section of the screen to access the **OHS11GPS61STdomain** screen.

- Validate that the JNDI DataSource name is correct and is as previously specified, and confirm the Database connection is specified in the **URL** field.

- If the DB Based Audit Data source is not specified, then click the Magnifying Glass Icon next to the **Data Source JNDI Name**, and select the **Audit Data Source** previous created.

- Confirm the details in this screen to match what was previously specified in the prior steps above, and then click **Apply**.

**Note:** The database user that will access the datasource and database store configuration should be the same as the OPSS schema owner.

IAU Schema upgrade should be optional. In 11g by default **Audit Store** is not configured. If **Audit Store** is not configured, we should be able to skip the audit store association.

## <span id="page-28-0"></span>**2.5 Using No-Auth SSL Mode in OID Security Store**

If you are upgrading to 12c and using OID for the security policy store with WLS, then you may need to modify the default SSL mode. In Oracle Internet Directory 11g, SSL interoperability mode is enabled by default. But Oracle Internet Directory is fully compliant with the JDK's SSL, provided SSL interoperability mode is disabled.

The default use of No-Auth SSL mode in Oracle Internet Directory (OID) is discouraged for production environments due to the susceptibility to Man-in-the-Middle (MITM) attacks.

However, if No-Auth SSL is required, and WebLogic Server is the client, the following system properties must be applied to the weblogic.properties file before you upgrade:

- -Dweblogic.security.SSL.AllowAnonymousCipher=true
- -Dweblogic.security.SSL.ignoreHostnameVerification=true

**Note:** Setting these properties will consequently make WLS susceptible to MITM attacks, since anonymous cipher suites will be enabled, and client connections will be made without Hostname Verification checking.

ORACLE STRONGLY RECOMMENDS the use of either server or client/server SSL authentication when using OID with WLS 12c.

## <span id="page-28-1"></span>**2.6 Removing the Server Instance Scope from OWSM Policy Sets**

Using the Server Instance scope in policy sets was not recommended in 11g (11.1.1.7.0) and it is not supported in 12c. If, however, you have policy sets that use the Server scope, they will be disabled during the upgrade to 12c. Therefore, before you upgrade to 12c, you must remove the server instance scope from all 11g policy sets.

For instructions, see "Editing a Policy Set" in *Security and Administrator's Guide for Web Services* in the Oracle Fusion Middleware 11g Release 1 (11.1.1.7.0) documentation library.

## <span id="page-28-2"></span>**2.7 Cloning Predefined Documents and Migrating OWSM Policy Attachments**

When upgrading, it is important to note that any predefined documents that have not been customized for your environment are replaced with read-only versions, and new, predefined, read-only documents are added. Note, however, that any existing predefined documents that have been customized, as well as any user-created custom policies in the repository, will not be overwritten.

To ensure that you always get all of the latest policies, Oracle recommends that you clone any predefined documents that you have modified and migrate any policy

attachments. For details, see "Upgrading the OWSM Repository" in *Securing Web Services and Managing Policies with Oracle Web Services Manager*.

## <span id="page-29-2"></span><span id="page-29-0"></span>**2.8 Installing Oracle Fusion Middleware Infrastructure 12.1.3 on APPHOST**

Install 12.1.3 Infrastructure in a new Oracle home on the same host as that of 11g.

**Note:** Do not use the Configuration Wizard to configure Oracle Fusion Middleware Infrastructure 12.1.3.

Follow the instructions described in [Table 2–1](#page-29-4) to install Oracle Fusion Middleware Infrastructure 12.1.3.

<span id="page-29-4"></span>*Table 2–1 Oracle Fusion Middleware Infrastructure Installation Roadmap*

| Task                                           | <b>Description</b>                                                                                                  | <b>More Information</b>                                                                                                    |
|------------------------------------------------|----------------------------------------------------------------------------------------------------|----------------------------------------------------------------------------------------------------|
| Prepare your system for the 12.1.3<br>install. | Before you install Infrastructure<br>12.1.3, verify that the minimum<br>system and network requirements<br>are met. | "Roadmap for Verifying Your System<br>Environment" in Oracle Fusion<br>Middleware Installing and Configuring<br>the Oracle Fusion Middleware<br>Infrastructure.                                           |
| Obtain the Infrastructure<br>distribution.     | Obtain the Oracle Fusion<br>Middleware Infrastructure<br>distribution (wls_jrf_generic.jar).                        | "Understanding and Obtaining the<br>Oracle Fusion Middleware<br>Infrastructure Distribution" in Oracle<br>Fusion Middleware Installing and<br>Configuring the Oracle Fusion<br>Middleware Infrastructure. |
| Start the Infrastructure 12.1.3<br>installer.  | Start the Infrastructure installer from<br>the location where you downloaded<br>it.                                 | "Starting the Installation Program" in<br>Oracle Fusion Middleware Installing<br>and Configuring the Oracle Fusion<br>Middleware Infrastructure.                                                          |
| Navigate the installer screens.                | Use the installer to install<br>Infrastructure 12.1.3.                                                              | "Navigating the Installation Screens"<br>in Oracle Fusion Middleware Installing<br>and Configuring the Oracle Fusion<br>Middleware Infrastructure.                                                        |

## <span id="page-29-3"></span><span id="page-29-1"></span>**2.9 Installing Oracle HTTP Server 12.1.3 on APPHOST**

If your 11*g* domain includes Oracle HTTP Server instances that are associated with the domain, you must install Oracle HTTP Server 12.1.3 on the following machines:

- On machines where 11g Oracle HTTP Server instances are running
- On the machine where Administration Server is running

For more information about installing Oracle HTTP Server 12.1.3, see "Installing the Oracle HTTP Server Software" in the *Oracle Fusion Middleware Oracle Fusion Middleware Installing and Configuring Oracle HTTP Server*.

**Note:** Do not configure Oracle HTTP Server 12.1.3.

## <span id="page-30-5"></span><span id="page-30-0"></span>**2.10 Stopping Servers and Processes**

Before running Upgrade Assistant, shut down all Oracle Fusion Middleware Managed Servers, Administration Servers, and system components (such as OHS) that may be using the schemas or configurations you want to update. Failure to do so may result in an incomplete or failed upgrade.

If you are running Node Manager, you should also stop Node Manager. You can do this by closing the console window in which Node Manager is running, or by using the stopNodeManager WLST command.

Instructions for stopping an Oracle Fusion Middleware environment are provided in "Stopping an Oracle Fusion Middleware Environment" in *Oracle Fusion Middleware Administering Oracle Fusion Middleware*.

## <span id="page-30-1"></span>**2.11 Using the Schema Version Registry to Identify Existing 11***g* **Schemas**

The Upgrade Assistant identifies schemas for which an upgrade is available. You can upgrade multiple schemas in a single session of running the Upgrade Assistant.

When the schemas are created in your database, RCU creates and maintains a table called schema\_version\_registry. This table contains schema information such as version number, component name and ID, date of creation and modification, and custom prefix.

To determine which of your 11*g* or 12.1.2 schemas can be upgraded to 12.1.3.0.0, see "Identifying Schemas that Can be Upgraded with the Upgrade Assistant" in *Oracle Fusion Middleware Upgrading with the Upgrade Assistant*.

## <span id="page-30-4"></span><span id="page-30-2"></span>**2.12 Creating the Required 12.1.3 Schemas Before You Upgrade**

Before you upgrade, you must install one or more schemas in a supported database:

- [Section 2.12.1, "Determining Which Schemas to Create"](#page-30-3)
- Section 2.12.2, "Creating the Required Schemas with the Repository Creation [Utility"](#page-31-0)

### <span id="page-30-3"></span>**2.12.1 Determining Which Schemas to Create**

Consider the following scenarios:

- If you did not use a database in  $11g$ , then you must install and configure a supported database, and you must create one or more of the database schemas as described in [Section 1.1.2.2, "Infrastructure 12c Requires Specific Database](#page-13-4)  [Schemas"](#page-13-4).
- If you were already using a database to host the schemas for your Application Developer 11*g* domain, then use the schema version registry to list the Oracle Fusion Middleware 11*g* schemas that are already available in your database, as described in [Section 2.11.](#page-30-1)

Do not create any of the schemas listed in the Schema Version Registry; instead, you can use the Oracle Fusion Middleware Upgrade Assistant later in the upgrade process to upgrade the 11*g* schemas to 12.1.3.

Note, however, that you must still create the required schemas, as described in [Section 1.1.2.2, "Infrastructure 12c Requires Specific Database Schemas"](#page-13-4).

**Note:** As of release 12c (12.1.2.0), the Service Table (\_STB) schema is required for all Infrastructure installations. The Service Table schema must be upgraded each time the infrastructure is upgraded. You cannot use an older version schema with a new Infrastructure installation.

#### <span id="page-31-0"></span>**2.12.2 Creating the Required Schemas with the Repository Creation Utility**

Complete the following steps to create necessary schemas:

**Note:** When you create the new 12.1.3 schemas, be sure to use a unique schema prefix. This prefix enables you to differentiate between any schemas previously installed or upgraded in the database, as opposed to those that you have created specifically for Oracle Fusion Middleware 12.1.3.

- **1.** Starting the Repository Creation Utility (RCU) by doing the following:
	- **a.** If you have not done so already, set the JAVA\_HOME variable and add JAVA\_ HOME/bin to \$PATH.
	- **b.** Navigate to the *ORACLE\_HOME*/oracle\_common/bin directory on your system.
	- **c.** Start RCU:

(UNIX) ./rcu

(Windows) .\rcu.bat

**2.** Navigate the RCU screens to create required schemas for Infrastructure upgrade.

For more information, see "Navigating the RCU Screens to Create the Schemas" in *Oracle Fusion Middleware Installing and Configuring the Oracle Fusion Middleware Infrastructure*.

**Note:** Edition-based redefinition (EBR) enables you to support multiple versions of a database schema on the same database and at the same time. For more information on creating an edition on the server for redefinition, see "Creating an Edition on the Server for Editions-Based Redefinition" in *Oracle Fusion Middleware Planning an Upgrade of Oracle Fusion Middleware*.

## <span id="page-31-2"></span><span id="page-31-1"></span>**2.13 Upgrading 11***g* **Schemas Using the Upgrade Assistant**

Follow the instructions in this section to upgrade Infrastructure schemas using the Upgrade Assistant.

- [Task 1, "Determine Which Schemas to Upgrade"](#page-32-2)
- [Task 2, "Start the Upgrade Assistant"](#page-32-0)
- [Task 3, "Upgrade the Schemas"](#page-32-1)
- [Task 4, "Verify the Schema Upgrade"](#page-33-0)
- [Task 5, "Check for Invalid Database Objects"](#page-34-2)

#### <span id="page-32-2"></span>**Task 1 Determine Which Schemas to Upgrade**

Before you start the Oracle Fusion Middleware Upgrade Assistant, view the list of existing 11*g* schemas in the schema version registry using the instructions in "Identifying Schemas that Can be Upgraded with the Upgrade Assistant" in *Oracle Fusion Middleware Upgrading with the Upgrade Assistant*.

The schemas listed in the *Oracle Fusion Middleware Upgrading with the Upgrade Assistant* guide are the component schemas that can be used to support your 12.1.3 components. From this list, identify the schemas that are used by the domain that is being upgraded.

**Caution:** If your domain is using schemas that are not supported by this upgrade, do not attempt to upgrade the domain. Review the *Oracle Fusion Middleware Understanding Interoperability and Compatibility* guide for more information on supported domain configurations.

#### <span id="page-32-0"></span>**Task 2 Start the Upgrade Assistant**

Complete the following steps to start the Upgrade Assistant:

- **1.** Change directory to *ORACLE\_HOME*/oracle\_common/upgrade/bin (on Unix operating systems) or *ORACLE\_HOME*\oracle\_common\upgrade\bin (on Windows operating systems).
- **2.** Enter the following command to start the Upgrade Assistant.

(UNIX) ./ua

(Windows) ua.bat

#### **Task 3 Upgrade the Schemas**

The Upgrade Assistant displays a sequence of screens listed in [Table 2–2](#page-32-3) when upgrading schemas. Perform the respective action(s) for each of the screens.

| <b>Screen</b>               | <b>Description and Action Required</b>                                                                                                    |
|-----------------------------|----------------------------------------------------------------------------------------------------|
| Welcome                     | This screen provides an overview of the Upgrade Assistant and some information<br>about important pre-upgrade tasks.                                                                                                 |
| Schemas                     | Select Schemas.                                                                                                    |
| <b>Available Components</b> | This screen provides a list of installed Oracle Fusion Middleware components that<br>have schemas that can be upgraded. When you select a component, the schemas<br>and any dependencies are automatically selected. |
| Domain Directory            | This screen appears if you selected Oracle Platform Security Services or Oracle<br>Audit Services on the Available Components screen.                                                                                |
|                             | Enter the absolute path to the existing 11g WebLogic domain directory, or click<br>Browse to navigate to and select the 11g domain directory you are upgrading.                                                      |
| Prerequisites               | Check if the prerequisites for schema upgrade are met.                                                                                                    |

<span id="page-32-3"></span><span id="page-32-1"></span>*Table 2–2 Upgrade Assistant Screens: Upgrading Schemas*

| Screen                  | <b>Description and Action Required</b>                                                                                                    |
|-------------------------|----------------------------------------------------------------------------------------------------|
| Select Schemas          | Use this screen to enter database connection details for each of the schemas you are<br>upgrading.                                                                                                    |
|                         | 1.<br>Select a the database type from the Database Type drop-down menu.                                                                                                    |
|                         | 2.<br>Enter the database connection details, and click <b>Connect</b> . Some of the schemas<br>might need system DBA privileges to upgrade.                                                                                                    |
|                         | Select the schema you want to upgrade from the Schema User Name<br>3.<br>drop-down menu, and then enter the password for the schema. Make sure that<br>you select the correct schema from the list. The default schema shown may not<br>be the one you intend to upgrade. |
|                         | Click Next.<br>4.                                                                                                    |
|                         | For more information on which schemas need to be upgraded, see Section 1.1.2.2,<br>"Infrastructure 12c Requires Specific Database Schemas,".                                                                                                    |
|                         | Notes:                                                                                                    |
|                         | The title of Select Schemas screen varies, depending upon the schemas you are<br>upgrading. For example, if you are upgrading the MDS schema, the screen title<br>appears as "MDS Schema".                                                                                |
|                         | When upgrading the WLS schema, you cannot connect to the database first to<br>$\blacksquare$<br>obtain the list of available schemas; instead, you must enter the WLS schema<br>name in the <b>Schema User Name</b> field, and then click <b>Next</b> .                   |
|                         | For information on the fields required to connect to the database, click Help, or<br>$\blacksquare$<br>refer to "Select Schemas" in Oracle Fusion Middleware Upgrading with the<br>Upgrade Assistant.                                                                     |
| Examine                 | Review the status of the Upgrade Assistant as it examines each component,<br>verifying that the component is ready for upgrade.                                                                                                    |
| Upgrade Summary         | Review the summary of the options that you have selected for schema upgrade.                                                                                                    |
|                         | Click Upgrade to upgrade the schemas, or click Back if you wish to change the<br>configurations.                                                                                                    |
| <b>Upgrade Progress</b> | Review the status of the upgrade process.                                                                                                    |
|                         | The Upgrade Progress status bar represents the number of upgrade processes that<br>have been completed. It is NOT meant to identify time remaining.                                                                                                    |
|                         | Allow the Upgrade Assistant enough time to perform the upgrade. Do not cancel<br>the upgrade operation unless absolutely necessary.                                                                                                    |
|                         | Click Next when the upgrade is complete.                                                                                                    |
| <b>Upgrade Success</b>  | Click Close if the Upgrade was successful.                                                                                                    |
|                         | If the upgrade failed or if you canceled the upgrade before it completed<br>successfully, you should review the log files, restore the backed up environment,<br>and restart the Upgrade Assistant.                                                                       |

*Table 2–2 (Cont.) Upgrade Assistant Screens: Upgrading Schemas*

#### <span id="page-33-0"></span>**Task 4 Verify the Schema Upgrade**

Use the following SQL command to verify that the schema version in schema\_ version\_registry has been properly updated.

SELECT comp\_id, owner, version, status, upgraded FROM schema\_version\_ registry where version like '12.1.3.%';

Check that the number in the **VERSION** column matches the latest version number for that schema. See Table 1-1, "Schemas That Require an Upgrade" in *Upgrading with the Upgrade Assistant* to verify that the updated version number is correct for your schema(s).

In the query result, the **STATUS** field will be either **UPGRADING** or **UPGRADED** during the schema patching operation, and will become **VALID** when the operation is completed.

If the status appears as **INVALID**, the schema update failed. You should examine the logs files to determine the reason for the failure.

#### <span id="page-34-2"></span>**Task 5 Check for Invalid Database Objects**

If you are using an Oracle database, you should recompile database objects after running the Upgrade Assistant by connecting to the database as SYS and running the following from SQL\*Plus:

Issue the following query to ensure there are no longer any invalid database objects:

SELECT owner, object\_name FROM all\_objects WHERE status='INVALID';

None of the database objects for the upgraded schema should be invalid at this point. If there are any, run the utlrp.sql command again and check again. If the problem persists, run the following script and file a service request.

SQL>@?/rdbms/admin/utlrp.sql

This will compile the database objects that were upgraded by Upgrade Assistant.

## <span id="page-34-1"></span><span id="page-34-0"></span>**2.14 Reconfiguring the Domain Using the Reconfiguration Wizard**

Follow the instructions in this section to reconfigure the existing 11*g* domain using the reconfiguration wizard.

- [Task 1, "Starting the Reconfiguration Wizard"](#page-34-3)
- [Task 2, "Reconfiguring the Domain"](#page-35-0)

#### <span id="page-34-3"></span>**Task 1 Starting the Reconfiguration Wizard**

Start the Reconfiguration Wizard in graphical mode by doing the following:

- **1.** Log in to the system on which the domain resides.
- **2.** Open command shell (on UNIX operating systems) or open command prompt window (on Windows operating systems).
- **3. Edition Based Database Users Only**: If your schemas are configured with EBR database, a default edition name must be manually supplied before you run the Reconfiguration Wizard.

Run the following SQL command to set the default edition:

ALTER DATABASE DEFAULT EDITION = edition\_name;

where edition\_name is the name of the default database edition name.

**4.** Go to the following directory:

(UNIX) *ORACLE\_HOME*/oracle\_common/common/bin

(Windows) *ORACLE\_HOME*\oracle\_common\common\bin

where *ORACLE\_HOME* is your Oracle home directory.

**5.** Execute the following command:

```
(UNIX) ./reconfig.sh -log=log_file
(Windows) reconfig.cmd -log=log_file
```
Replace *log\_file* with the absolute path of the log file you'd like to create for the domain reconfiguration session. This can be helpful if you need to troubleshoot the reconfiguration process.

Notes: When you run the reconfig.cmd or reconfig.sh command, the following error message might be displayed to indicate that the default cache directory is not valid:

\*sys-package-mgr\*: can't create package cache dir

You can change the cache directory by setting the environment variable CONFIG\_JVM\_ARGS. For example:

```
CONFIG_JVM_ARGS=-Dpython.cachedir=valid_directory
```
#### <span id="page-35-0"></span>**Task 2 Reconfiguring the Domain**

The Reconfiguration Wizard displays a sequence of screens such as those listed in [Table 2–3.](#page-35-1)

**Depending on the options you select, you may or may not see all of the screens shown in** [Table 2–3.](#page-35-1) In some advanced configurations you will see additional screens. Use the online help for more information on advanced configurations.

Review the full reconfiguration process in "Reconfiguring WebLogic Domains" in *Upgrading Oracle WebLogic Server*.

| <b>Screen</b>                     | <b>Description and Action Required</b>                                                                                                    |
|-----------------------------------|----------------------------------------------------------------------------------------------------|
| Select Domain                     | Enter the absolute path to the existing $11g$ domain directory, or click <b>Browse</b> to<br>navigate to and select the domain directory.                                                                                        |
| Reconfiguration Setup<br>Progress | Shows the progress of the application of reconfiguration templates.                                                                                                    |
| Domain Mode and JDK               | Domain mode cannot be changed.                                                                                                    |
|                                   | Select the JDK to use in the domain or click <b>Browse</b> to navigate to the JDK you want<br>to use.                                                                                                    |
|                                   | Note that Oracle Fusion Middleware $12c$ requires Java SE 7. For more information,<br>see "Verifying Certification and System Requirements" in Oracle Fusion Middleware<br>Planning an Installation of Oracle Fusion Middleware. |
| <b>IDBC Data Sources</b>          | This screen is displayed if you created custom data sources for a database-based<br>OPSS security store or Audit Data store in 11g.                                                                                              |
|                                   | Use this screen to review the JDBC data sources defined in your domain source.                                                                                                    |
|                                   | For information about the fields on this page, click Help, or refer to "JDBC Data<br>Sources" in Upgrading Oracle WebLogic Server.                                                                                               |
| <b>JDBC Data Sources Test</b>     | Test the data source connections you configured on the JDBC Data Sources screen.                                                                                                    |
|                                   | For information about the fields on this page, click <b>Help</b> , or refer to "JDBC Data"<br>Sources Test" in Upgrading Oracle WebLogic Server.                                                                                 |

<span id="page-35-1"></span>*Table 2–3 Reconfiguration Wizard Screens*

| Screen                               | <b>Description and Action Required</b>                                                                                                    |
|--------------------------------------|----------------------------------------------------------------------------------------------------|
| Database Configuration<br>Type       | If you provided the data source connection details in the previous screen, the<br>database connection details will be automatically entered.                                                                                                    |
|                                      | If the information was not provided on this screen, select <b>RCU Data</b> and provide the<br>database credentials to retrieve the schema information for all 12.1.2 schemas that<br>are included in the domain. If you select this option, the fields on this screen are<br>activated. Fill in each field, using the connection information that you specified for<br>the STB component in the Repository Creation Utility (RCU). |
|                                      | When you have provided the connection information, click Get RCU Configuration<br>to retrieve the schema information.                                                                                                    |
|                                      | For more information, click Help, or refer to "Database Configuration Type" in<br>Upgrading Oracle WebLogic Server.                                                                                                    |
| JDBC Component Schema                | By default, the schema information will be displayed if you selected Get RCU Data<br>on the previous screen and the schema owner is the same for all schemas.                                                                                                    |
|                                      | If you need to make changes to the data source settings for any of the schemas listed<br>on the screen, select the check box adjacent to each schema name. The changes you<br>make in the fields at the top of the screen will update the schema (or schemas) you<br>have selected below. Make sure that you select only those schemas you want to<br>modify.                                                                      |
|                                      | Notes:                                                                                                    |
|                                      | You must specify the 11g schema details for those schemas that you upgraded in<br>Ξ<br>Section 2.13. For the others, specify the 12.1.3 schema details.                                                                                                    |
|                                      | For information about the fields on this page, click <b>Help</b> , or refer to "JDBC<br>п<br>Component Schema" in Upgrading Oracle WebLogic Server.                                                                                                    |
| <b>JDBC Component Schema</b><br>Test | Test the configurations that you specified for the data sources in the previous screen.<br>Select the check boxes adjacent to the names of the schemas to test, and click Test<br><b>Selected Connections.</b>                                                                                                    |
|                                      | The result of the test is indicated in the <b>Status</b> column. Click <b>Next</b> when the test is<br>successful for all the schemas.                                                                                                    |
| Node Manager                         | This screen is displayed only if the domain you are reconfiguring is currently using a<br>Per Domain Default Location Node Manager.                                                                                                    |
|                                      | Select Migrate Existing Configuration and provide the location of the per domain<br>default location.                                                                                                    |
|                                      | Enable Apply Oracle Recommended Defaults.                                                                                                    |
|                                      | Provide <b>Node Manager Credentials</b> . This is a new User that is being created to<br>administer the Node Manager. The password will be required during start-up, for<br>any components now handled by the Node Manager (including the OHS).                                                                                                    |
|                                      | <b>Note:</b> When upgrading a domain and changing from a per-host Node Manager<br>configuration to a per-domain Node Manager configuration, if you are using custom<br>scripts to start and stop the WebLogic Server environment, you must manually<br>update the scripts to change the Node Manager home location to the new<br>domain-based location.                                                                            |
|                                      | For more information on configuring the Node Manager, see "Default Node<br>Manager Configuration" in Administering Node Manager for Oracle WebLogic Server.                                                                                                    |

*Table 2–3 (Cont.) Reconfiguration Wizard Screens*

| <b>Screen</b>                  | <b>Description and Action Required</b>                                                                                                    |
|--------------------------------|----------------------------------------------------------------------------------------------------|
| <b>Advanced Configuration</b>  | Select all categories (if any) for which you want to perform advanced configuration.<br>For each category you select, the appropriate configuration screen is displayed to<br>allow you to perform advanced configuration. If you do not select any items on this<br>screen, the Configuration Summary screen is displayed next. |
|                                | The screens that appear next will vary depending on which categories you select.<br>Use the Online Help for information on each screen.                                                                                                    |
|                                | <b>NOTE:</b> If Node Manager is available and you do not select it, you must manually<br>configure Node Manager as described in "Completing the Node Manager<br>Configuration" in Upgrading Oracle WebLogic Server.                                                                                                    |
|                                | The Node Manager advanced option is available only if you are reconfiguring a<br>domain that is currently using a per-host Node Manager configuration. It enables<br>you to switch to a per-domain Node Manager or continue using the existing per-host<br>Node Manager.                                                         |
| Configuration Summary          | Review the detailed configuration settings of the domain before continuing. You can<br>limit the items that are displayed in the right-most panel by selecting a filter option<br>from the View drop-down list.                                                                                                    |
|                                | If you need to change the configuration, click Back to return to the appropriate<br>screen.                                                                                                    |
|                                | Click Reconfig to reconfigure the domain, or click Back if you wish to change the<br>configurations.                                                                                                    |
| Reconfiguration Progress       | Review the reconfiguration progress. Click Next when the process is complete.                                                                                                    |
| <b>Reconfiguration Success</b> | Review the final status of the reconfiguration process. Click Finish to exit the<br>Reconfiguration Wizard.                                                                                                    |

*Table 2–3 (Cont.) Reconfiguration Wizard Screens*

## <span id="page-37-1"></span><span id="page-37-0"></span>**2.15 Upgrading the Domain Component Configurations Using the Upgrade Assistant**

Follow the instructions in this section to upgrade any additional domain component configurations, such as OWSM policy metadata structure and adapter configurations, using the Upgrade Assistant.

- [Task 1, "Starting the Upgrade Assistant"](#page-37-3)
- [Task 2, "Upgrading Any Component Configurations"](#page-37-2)

#### <span id="page-37-3"></span>**Task 1 Starting the Upgrade Assistant**

Start the Upgrade Assistant on the host where Administration Server is running, by doing the following:

- **1.** Change directory to *ORACLE\_HOME*/oracle\_common/upgrade/bin (on Unix operating systems) or *ORACLE\_HOME*\oracle\_common\upgrade\bin (on Windows operating systems).
- **2.** Enter the following command to start the Upgrade Assistant.

(UNIX) ./ua

(Windows) .\ua.bat

#### <span id="page-37-2"></span>**Task 2 Upgrading Any Component Configurations**

The Upgrade Assistant displays a sequence of screens listed in [Table 2–4](#page-38-1) when upgrading WebLogic Component Configurations. Perform the respective action(s) for each of the screens.

| <b>Screen</b>            | <b>Description and Action Required</b>                                                                                                    |  |  |
|--------------------------|----------------------------------------------------------------------------------------------------|--|--|
| Welcome                  | This screen provides an overview of the Upgrade Assistant and some information about<br>important pre-upgrade tasks.                                                                                                    |  |  |
|                          | Click Next to continue.                                                                                                    |  |  |
| WebLogic Components      | Select WebLogic Component Configurations.                                                                                                    |  |  |
|                          | Select the WebLogic Component Configurations option to upgrade component<br>configurations for a managed WebLogic Server domain. You must enter the domain<br>directory for the domain that you are upgrading now.                                                                             |  |  |
|                          | Click Next.                                                                                                    |  |  |
| Component List           | This screen provides a list of components that will be included in the domain<br>component configuration upgrade.                                                                                                    |  |  |
| Prerequisites            | Check if the prerequisites for component configurations upgrade are met.                                                                                                    |  |  |
| <b>UMS</b> Configuration | Use this screen to specify the login credentials of the remote managed servers hosting<br>your UMS 11g configuration files. The Upgrade Assistant automatically copies remote<br>configuration files if all necessary prerequisites are met and the required login<br>information is provided. |  |  |
|                          | <b>NOTE:</b> If the UA is unable to locate the managed servers or the configuration files, you<br>will have to manually copy the files and then restart the Upgrade Assistant. For more<br>information, see Section 2.16.3, "Upgrade Assistant: Copying UMS Configuration Files".              |  |  |
| Examine                  | Review the status of the Upgrade Assistant as it examines each component, verifying<br>that the component is ready for upgrade.                                                                                                    |  |  |
| Upgrade Summary          | Review the summary of the options that you have selected for schema upgrade.                                                                                                    |  |  |
|                          | Click Upgrade to upgrade the schemas, or click Back if you wish to change the<br>configurations.                                                                                                    |  |  |
| <b>Upgrade Progress</b>  | Review the status of the upgrade process.                                                                                                    |  |  |
|                          | Click Next when the upgrade is complete.                                                                                                    |  |  |
| <b>Upgrade Success</b>   | Click Close if the Upgrade was successful.                                                                                                    |  |  |
|                          | If the upgrade failed or if you canceled the upgrade before it completed successfully,<br>you should review the log files, restore the backed up environment, and restart the<br>Upgrade Assistant.                                                                                            |  |  |

<span id="page-38-1"></span>*Table 2–4 Upgrade Assistant Screens: Upgrading WebLogic Component Configurations*

## <span id="page-38-0"></span>**2.16 Troubleshooting the Infrastructure Upgrade**

If you an encounter an error during the Infrastructure upgrade, refer to the following sections:.

- [Reconfiguration Wizard: WebLogic Server Domain Upgrade Process](#page-39-0)
- [Upgrade Assistant: Authentication Failure JSch Exception: Auth Fail](#page-39-1)
- [Upgrade Assistant: Copying UMS Configuration Files](#page-39-2)

**Caution:** As with most Fusion Middleware errors, errors that are detected in the Examine phase can be fixed and the Upgrade Assistant can continue to run. Errors that occur during the Upgrade phase, however, must be corrected using the restored backup files and the upgrade process must be started from the beginning. Do not attempt to rerun an upgrade that errors during the Upgrade phase. The environment should be considered unstable and will need to be restored to its pre-upgrade state.

For more information, see "General Troubleshooting Guidelines" in *Oracle Fusion Middleware Upgrading with the Upgrade Assistant*.

#### <span id="page-39-0"></span>**2.16.1 Reconfiguration Wizard: WebLogic Server Domain Upgrade Process**

If an error occurs while reconfiguring your domain, refer to the "Important Notes About the Domain Upgrade Process" in *Upgrading Oracle WebLogic Server*.

#### <span id="page-39-1"></span>**2.16.2 Upgrade Assistant: Authentication Failure - JSch Exception: Auth Fail**

When Running the Upgrade Assistant to upgrade Weblogic Component Configurations, if you provide incorrect login credentials for a UMS server, you will see the following exception in UA log files:

[upgrade.UCSUMS.UCSUMS\_CONFIGURATION\_PLUGIN] [tid: 110] [ecid: 88ab893d-a523-4a83-b5a6-f7b1cf8cb029-00000001,0] [[ com.jcraft.jsch.JSchException: Auth fail

The resolution to this error depends on when the error occurred:

If this error occurred during the **Examine phase** (before Upgrade phase): Verify that the username and password you entered are valid for all managed servers and directories and that the username provided has privileges for ssh. Once you have corrected the error, retry the connection.

If this error occurred during the **Upgrade phase**, your upgrade operation did not succeed and you will need to restore your files from backup and start the upgrade again. Make sure that you use the correct server login credentials when prompted.

**Caution:** Errors that occur during the Upgrade phase are non-reentrant, meaning you cannot simply correct the error and continue through the upgrade. Once you click Upgrade, if an error occurs then the environment must be restored from backup before you start the upgrade process again.

#### <span id="page-39-2"></span>**2.16.3 Upgrade Assistant: Copying UMS Configuration Files**

If the Upgrade Assistant fails to automatically copy the UMS configuration files, you must stop the upgrade and manually copy the configuration files before attempting to upgrade UMS.

**Note:** This process is required only if the Upgrade Assistant fails to automatically copy the configuration files or if you prefer to copy the configuration files manually.

This section describes the location of the User Messaging Service (UMS) configuration files that are copied from the remote managed server nodes to the Admin server while upgrading UMS from 11g to 12c. Note that the Upgrade Assistant can automatically copy the remote configuration files, if all necessary prerequisites are met and the required login information is provided. For more information about using Upgrade Assistant to copy configuration files, see *Oracle Fusion Middleware Upgrading with the Upgrade Assistant*.

However, if the Upgrade Assistant cannot locate your files, then you must copy the configuration files from the remote managed server to the same location on the Admin server running the upgrade. The configuration files that must be copied include the UMS server configuration files (appconfig.xml), driver configuration files (driverconfig.xml), and the user preferences files (businessterms.xml). These files are located in the /applications folder for each managed server, as shown in [Table 2–5.](#page-40-1)

After manually copying the configuration files from the managed server to the Admin server, you must start the Upgrade Assistant again using the procedures from [Section 2.15, "Upgrading the Domain Component Configurations Using the Upgrade](#page-37-0)  [Assistant"](#page-37-0)

| <b>Configuration file</b>                      | Location                                                                                                    |
|------------------------------------------------|----------------------------------------------------------------------------------------------------|
| <b>UMS</b> Server<br>$(\text{appconfig.xml})$  | <domain<br>HOME&gt;/config/fmwconfig/servers/<managed_server_<br>NAME&gt;/applications/usermessagingserver/configuration/app<br/>config.xml</managed_server_<br></domain<br>                                 |
| Driver Configuration<br>(driverconfig.xml)     | <domain<br>HOME&gt;/config/fmwconfig/servers/<managed_server_<br>NAME&gt;/applications/usermessagingdriver-<driver_<br>NAME&gt;/configuration/driverconfig.xml</driver_<br></managed_server_<br></domain<br> |
| <b>User Preferences</b><br>(businessterms.xml) | <domain<br>HOME&gt;/config/fmwconfig/servers/<managed_server_<br>NAME&gt;/applications/usermessagingserver/configuration/bus<br/>inessterms.xml</managed_server_<br></domain<br>                             |

<span id="page-40-1"></span>*Table 2–5 Configuration File locations*

**Note:** If there are multiple drivers deployed in a domain, then you must ensure that configuration files for all drivers are copied. This can be achieved by replacing the <DRIVER\_NAME> with as many drivers deployed in that domain.

## <span id="page-40-0"></span>**2.17 Performing the Post-Upgrade Tasks**

After you upgrade Oracle Fusion Middleware 11*g* Application Developer to Oracle Fusion Middleware 12.1.3 Infrastructure, you must complete the post-upgrade tasks described in [Chapter 4, "Tasks to Perform After Upgrade".](#page-58-2)

# **Part II**

# <span id="page-42-1"></span><span id="page-42-0"></span>**Upgrading to Oracle Infrastructure 12c (12.1.3) From a Previous 12c Release**

This section describes the process used to upgrade from a previous release of Oracle Infrastructure 12c to Infrastructure 12c (12.1.3).

Part I contains the following chapter:

■ [Chapter 3, "Upgrading to 12c from a Previous Release"](#page-44-2)

# <span id="page-44-2"></span><span id="page-44-0"></span><sup>3</sup>**Upgrading to 12c from a Previous Release**

This chapter describes the process of upgrading to the Oracle Infrastructure 12c (12.1.3) from a previous Oracle Infrastructure 12c release.

This chapter contains the following topics:

- [Section 3.1, "Performing the Required Pre-Upgrade Tasks"](#page-44-1)
- [Section 3.2, "Using the Upgrade Assistant to Upgrade Your 12c Schemas"](#page-45-0)
- [Section 3.3, "Using the Reconfiguration Wizard to Upgrade Your 12c Domain"](#page-47-0)
- [Section 3.4, "Using the Upgrade Assistant to Upgrade Your 12c Configurations"](#page-53-0)

**Caution:** The tasks described in this chapter apply only when you are upgrading from an existing Infrastructure 12c release to the Infrastructure 12c (12.1.3) release. If you are upgrading an 11g environment to 12c (12.1.3), use the procedures documented in Part I, ["Upgrading to Oracle Infrastructure 12c \(12.1.3\) from 11g".](#page-10-1)

## <span id="page-44-1"></span>**3.1 Performing the Required Pre-Upgrade Tasks**

When you upgraded to Infrastructure 12c, you were instructed to complete the pre-upgrade steps in [Chapter 2](#page-24-2) before starting the upgrade. Review those tasks and make sure that you have completed them.

While most of the pre-upgrade steps apply when upgrading from 11g, some of the steps, such as backing up your existing environment, will still apply - and are critical to the success of your upgrade. The list below describes the pre-upgrade steps you should complete before you upgrade your existing 12c Infrastructure:

Section 2.1, "Backing Up Your Existing Oracle Fusion Middleware 11g [Environment"](#page-24-3)

Before any upgrade, be sure that you have created a complete backup of your current environment. If there is a problem with the upgrade, you may need to restore your environment and restart the upgrade process.

[Section 2.2, "Upgrading the Oracle Database"](#page-25-2)

Review the latest system requirements and verify that your database is still supported.

■ [Section 2.8, "Installing Oracle Fusion Middleware Infrastructure 12.1.3 on](#page-29-2)  [APPHOST"](#page-29-2)

You will need to install the 12.1.3 Infrastructure distribution before starting the upgrade.

[Section 2.9, "Installing Oracle HTTP Server 12.1.3 on APPHOST"](#page-29-3)

If your 12c domain includes Oracle HTTP Server instances that are associated with the domain, you must upgrade to Oracle HTTP Server 12.1.3.

[Section 2.10, "Stopping Servers and Processes"](#page-30-5)

The 12c upgrade is conducted completely offline. Make sure that all of the 12c servers and processes are stopped before starting the upgrade.

**Note:** You can click the screen names in the tables below to get additional information about the fields or function of the screen.

## <span id="page-45-0"></span>**3.2 Using the Upgrade Assistant to Upgrade Your 12c Schemas**

Run the Upgrade Assistant (UA) to upgrade the STB, Audit and OPSS schemas:

\$12.1.3\_ORACLE\_HOME/oracle\_common/upgrade/bin

./ua

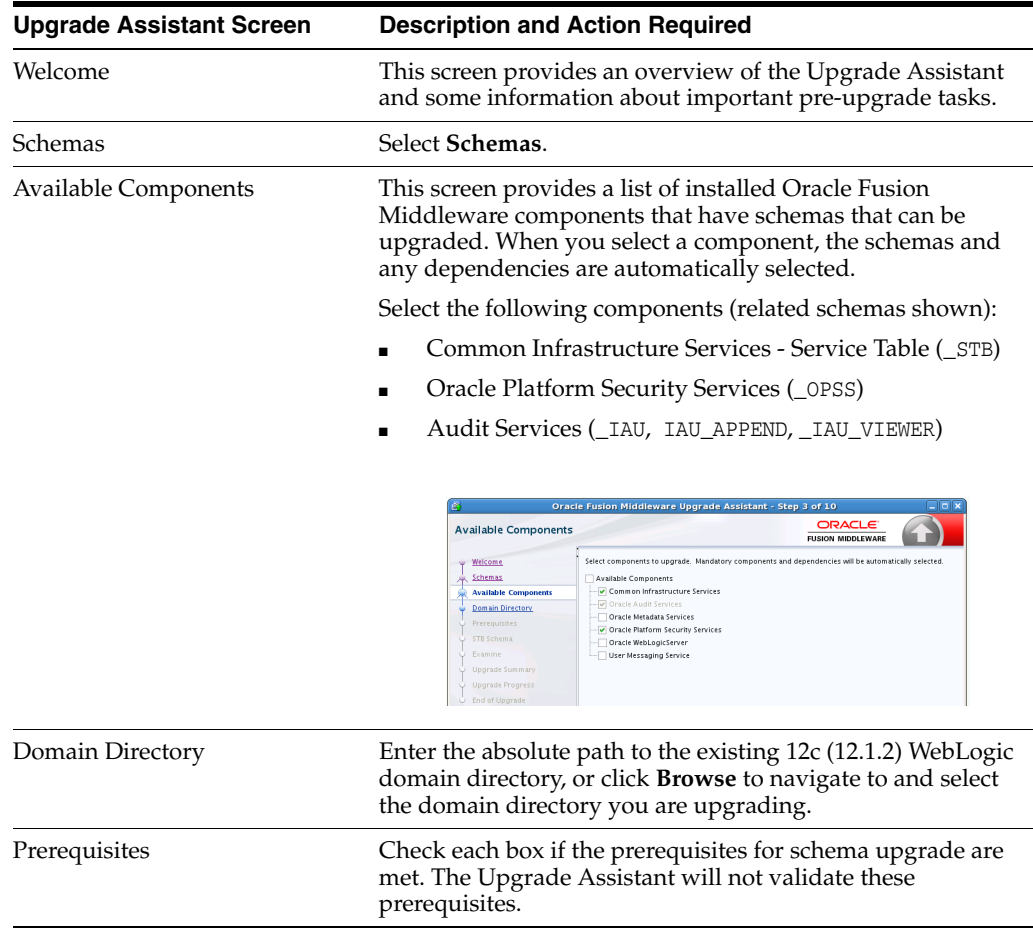

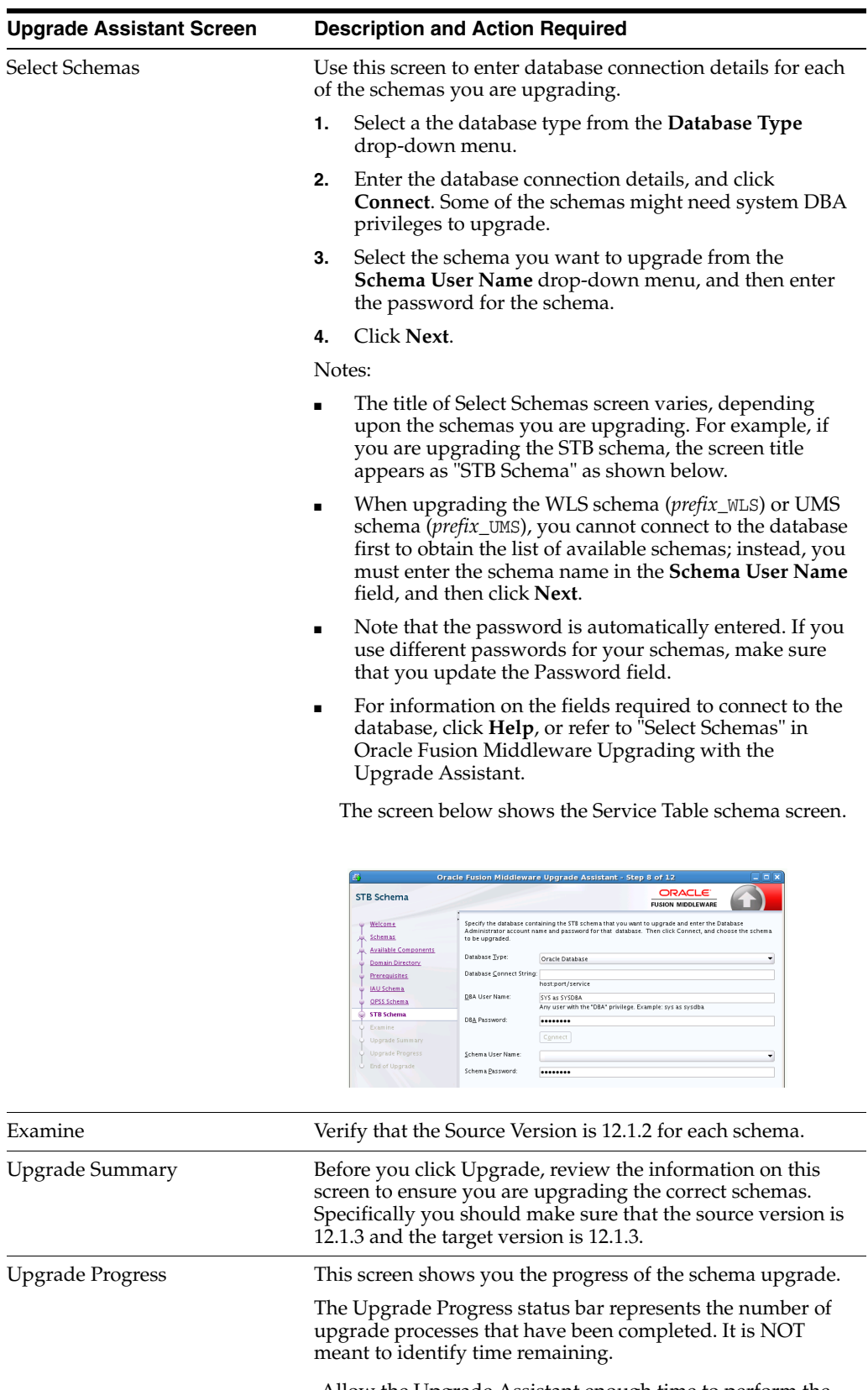

Allow the Upgrade Assistant enough time to perform the upgrade. Do not cancel the upgrade operation unless absolutely necessary.

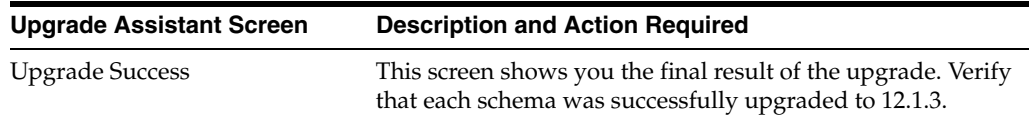

## <span id="page-47-0"></span>**3.3 Using the Reconfiguration Wizard to Upgrade Your 12c Domain**

Use the Reconfiguration Wizard to upgrade your existing 12c domain to the latest version.

UNIX Operating Systems, navigate to the following 12.1.3 directory to launch the Reconfiguration Wizard:

ORACLE\_HOME/oracle\_common/common/bin/reconfig.sh

Windows Operating Systems:

ORACLE\_HOME\oracle\_common\common\bin\reconfig.cmd

| <b>Reconfiguration Wizard</b><br><b>Screen</b> | <b>Description and Action Required</b>                                                                                                    |  |  |
|------------------------------------------------|----------------------------------------------------------------------------------------------------|--|--|
| Select Domain                                  | Enter the absolute path to the existing 12.12 domain directory, or click Browse to<br>navigate to and select the domain directory.                                                                                                    |  |  |
|                                                | <b>Fusion Middleware Reconfiguration Wizard - Page 1 of 7</b>                                                                                                    |  |  |
|                                                | <b>ORACLE</b><br><b>Select Domain</b><br><b>FUSION MIDDLEWARE</b>                                                                                                    |  |  |
|                                                | <b>Select Domain</b><br><b>Setup Progress</b><br>Domain Mode and IDK<br>Advanced Configuration<br>Configuration Summary<br>Reconfiguration Progres:<br>End Of Reconfiguration<br>Specify the location of the domain that you want to upgrade. Enter the full path to the domain, for<br>example, /domains/mydomain, or use the Browse button to navigate to and select the domain directory<br>Existing Domain Location: eware/Oracle_Home/user_projects/domains/base_domain \<br>Browse |  |  |
| Reconfiguration Setup<br>Progress              | Shows the progress of the application of reconfiguration templates.                                                                                                    |  |  |
| Domain Mode and JDK                            | Domain mode cannot be changed. This setting is imported from the mode specified<br>when the domain was created using the Configuration Wizard.                                                                                                    |  |  |
|                                                | NOTE: Oracle recommends that you run a trial upgrade on a development domain<br>first before upgrading a production domain. Any upgrade issues or errors should be<br>resolved before upgrading the production environment.                                                                                                    |  |  |
|                                                | Select the JDK to use in the domain or click <b>Browse</b> to navigate to the JDK you want<br>to use.                                                                                                    |  |  |
|                                                | Note that Oracle Fusion Middleware 12c requires Java SE 7. For more information,<br>see "Verifying Certification and System Requirements" in Oracle Fusion Middleware<br>Planning an Installation of Oracle Fusion Middleware.                                                                                                    |  |  |

*Table 3–1 Reconfiguration Wizard Screens*

| <b>Reconfiguration Wizard</b><br>Screen | <b>Description and Action Required</b>                                                                                                    |  |  |  |
|-----------------------------------------|----------------------------------------------------------------------------------------------------|--|--|--|
| <b>IDBC</b> Data Sources                | Use this screen to review the configuration of the JDBC data sources defined in your<br>domain source. You should see the OPSS data source automatically configured in<br>this screen.                                                                                                    |  |  |  |
|                                         | Fusion Middleware Reconfiguration Wizard - Page 4 of 13<br>ORACLE<br><b>IDBC</b> Data Sources<br><b>FUSION MIDDLEWARE</b><br>Select Domain<br>$\boxed{v}$ Driver:<br>Vendor:<br>Setup Progress<br>DBMS/Service:<br>Host Name:<br>Port:<br>Domain Mode and JDK<br>Username:<br><b>Datasources</b><br><b>IDBC DS Test</b><br>Oracle RAC configuration for data sources:<br><b>Database Configuration Type</b><br>○ Convert to GridLink ○ Convert to RAC multi data source ○ Don't convert<br><b>Component Datasources</b><br>Edits to the data above will affect all checked rows in the table below.<br><b>IDBC Test</b><br>Node Manager<br><b>Advanced Configuration</b><br>For information about the fields on this page, click Help, or refer to "JDBC Data                                                                                                    |  |  |  |
| <b>JDBC Data Sources Test</b>           | Sources" in Upgrading Oracle WebLogic Server.<br>Test the data source connections you configured on the JDBC Data Sources screen.                                                                                                    |  |  |  |
|                                         | Fusion Middleware Reconfiguration Wizard - Page 5 of 13<br><b>ORACLE</b><br><b>JDBC Data Sources Test</b><br><b>FUSION MIDDLEWARE</b><br>Select Domain<br>V Status Data Source<br>JDBC Connection URL<br>opssDataSc jdbc:oracle:thin:@adc00olm.us.oracle.com:1521:orc<br>For information about the fields on this page, click <b>Help</b> , or refer to "JDBC Data<br>Sources Test" in Upgrading Oracle WebLogic Server.                                                                                                    |  |  |  |
| Database Configuration<br>Type          | If you provided the data source connection details in the previous screen, the<br>database connection details will be automatically entered.                                                                                                    |  |  |  |
|                                         | If the information was not provided on this screen, select RCU Data and provide the<br>database credentials to retrieve the schema information for all 12.1.2 schemas that<br>are included in the domain. If you select this option, the fields on this screen are<br>activated. Fill in each field, using the connection information that you specified for<br>the STB component in the Repository Creation Utility (RCU).                                                                                                    |  |  |  |
|                                         | When you have provided the connection information, click Get RCU Configuration<br>to retrieve the schema information.                                                                                                    |  |  |  |
|                                         | Fusion Middleware Reconfiguration Wizard - Page 4 of 1)<br><b>ORACLE</b>                                                                                                    |  |  |  |
|                                         | <b>Database Configuration Type</b><br><b>FUSION MIDDLEWARE</b><br>Select Domain<br>Specify AutoConfiguration Options Using:<br>Setup Progress<br>Domain Mode and IDK<br>Enter the database connection details using the Repository Creation Utility service table (STB) schema<br><b>Database Configuration Type</b><br>credentials. The Wizard uses this connection to automatically configure the datasources required for<br>Component Datasources<br>components in this domain<br>JDBC Test<br>Vendor: Oracle<br>Driver: "Oracle's Driver (Thin) for Service connections; Ver<br>Node Manager<br>Advanced Configuration<br>DBMS/Service: orcl<br>Host Name: dbhost.example.com<br>Port: 1521<br>Configuration Summary<br>Schema Owner: DEV_STB<br>Schema Password:<br>Reconfiguration Progress<br><b>Get RCU Configuration</b><br>Sancel<br>End Of Reconfiguration<br>Connection Result Log |  |  |  |
|                                         | Specify the necessary database connection parameters.                                                                                                    |  |  |  |
|                                         | Help                                                                                                    |  |  |  |
|                                         |                                                                                                    |  |  |  |

*Table 3–1 (Cont.) Reconfiguration Wizard Screens*

For more information, click **Help**, or refer to "Database Configuration Type" in *Upgrading Oracle WebLogic Server*.

| <b>Reconfiguration Wizard</b> |                                                                                                    |  |  |
|-------------------------------|----------------------------------------------------------------------------------------------------|--|--|
| Screen                        | <b>Description and Action Required</b>                                                                                                    |  |  |
| JDBC Component Schema         | By default, the schema information will be displayed if you selected Get RCU Data<br>on the previous screen and the schema owner is the same for all schemas.<br>If you need to make changes to the data source settings for any of the schemas listed<br>on the screen, select the check box adjacent to each schema name. The changes you<br>make in the fields at the top of the screen will update the schema (or schemas) you<br>have selected below. Make sure that you select only those schemas you want to<br>modify.                                                                                                    |  |  |
|                               |                                                                                                    |  |  |
|                               | Fusion Middleware Reconfiguration Wizard - Page 5 of 10<br><b>ORACLE</b><br><b>JDBC</b> Component Schema                                                                                                    |  |  |
|                               | <b>FUSION MIDDLEWARE</b><br>Select Domain<br>The Driver: "Oracle's Driver (Thin) for Service connections; Vers<br>Vendor: Oracle<br>Setup Progress<br>DBMS/Service: Varies among compon Host Name:<br>Port:<br>Domain Mode and JDK<br>Schema Owner: Varies among compo Schema Password: ********<br>Database Configuration Type<br><b>Component Datasources</b><br>Oracle RAC configuration for component schemas:<br><b>JDBC Test</b><br>○ Convert to CridLink ○ Convert to RAC multi data source ○ Don't convert<br><b>Advanced Configuration</b><br>Edits to the data above will affect all checked rows in the table below<br><b>Configuration Summary</b><br>Component Schema DBMS/Service Host Name<br>Port Schema Owner Schema Password<br>Reconfiguration Progress<br>DocalSvcTbl Schema   orcl.us.oracle   www.estame.com  <br>1521 DEV20_ST8   ********<br>End Of Reconfiguration<br>OPSS Audit Schema ORCL.US.ORA vouhoshame.com<br>1521 DEV20_IAU_A   ********<br>1521 DEV20_IAU_VI ********<br>OPSS Audit Viewer Sch ORCL US ORA you hostiame.com<br>OPSS Schema<br>ORCL.US.ORA winningme.com<br>1521 DEV20_OPSS   ******** |  |  |
|                               | Notes:<br>You must specify the 12.1.2 schema details for those schemas that you upgraded<br>in Section 3.2.                                                                                                    |  |  |
|                               | For information about the fields on this page, click <b>Help</b> , or refer to "JDBC<br>п<br>Component Schema" in Upgrading Oracle WebLogic Server.                                                                                                    |  |  |
| JDBC Component Schema<br>Test | Test the configurations that you specified for the data sources in the previous screen.<br>Select the check boxes adjacent to the names of the schemas to test, and click Test<br><b>Selected Connections.</b>                                                                                                    |  |  |
|                               | The result of the test is indicated in the <b>Status</b> column. Click <b>Next</b> when the test is<br>successful for all the schemas.                                                                                                    |  |  |

*Table 3–1 (Cont.) Reconfiguration Wizard Screens*

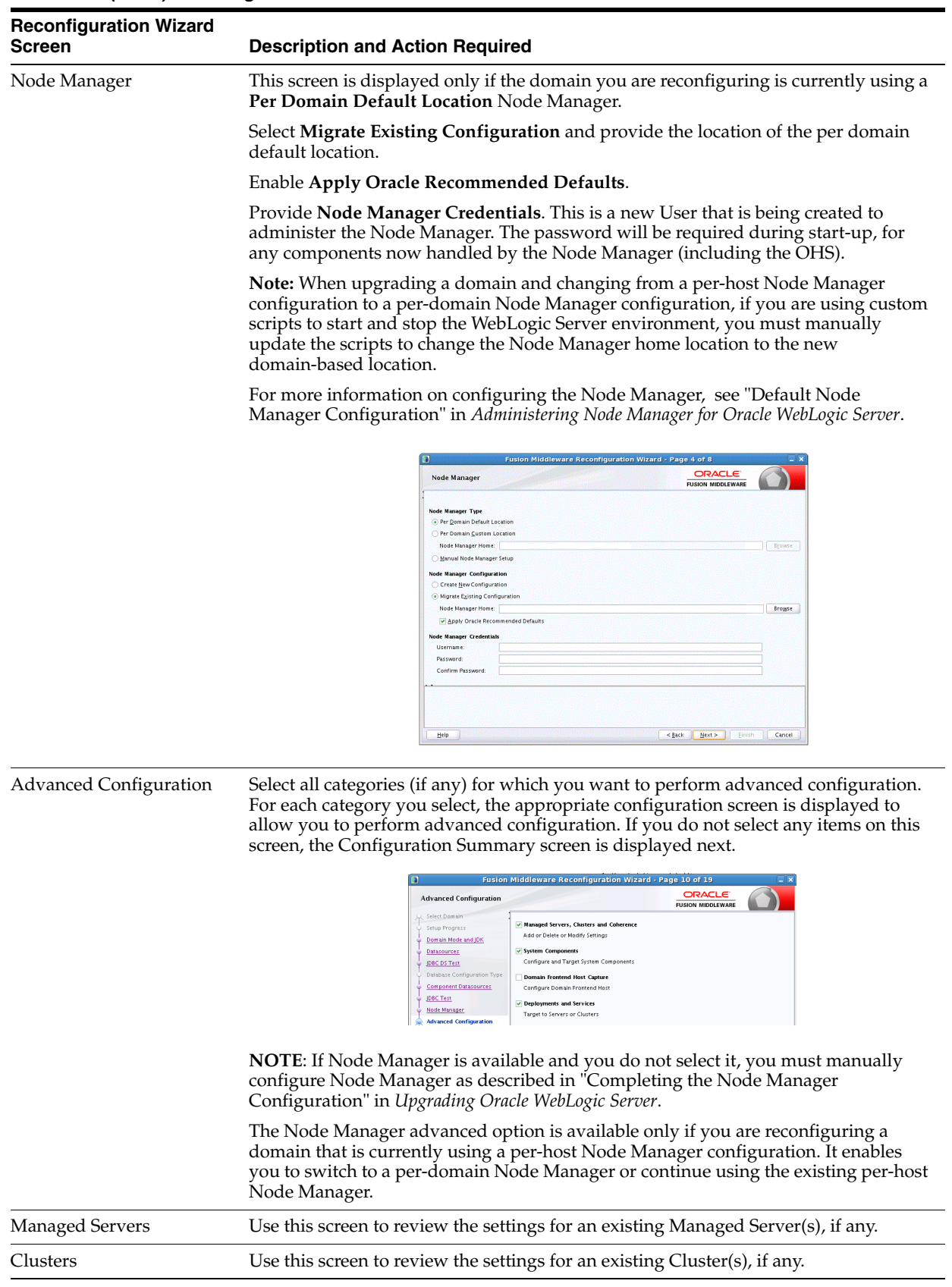

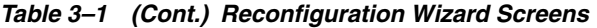

| <b>Reconfiguration Wizard</b><br>Screen | <b>Description and Action Required</b>                                                                                                    |  |  |
|-----------------------------------------|----------------------------------------------------------------------------------------------------|--|--|
| Coherence Clusters                      | This screen is displayed only if you included Coherence in the WebLogic Server<br>installation. It lists the Coherence cluster that is automatically added to the domain.                                                                                                    |  |  |
| Machines                                | In a WebLogic domain, the machine definitions identify physical units of hardware<br>and are associated with the WebLogic Server instances or system components (such<br>as OHS servers) that they host.                                                                                                    |  |  |
|                                         | Use this screen to review the Host/Port settings of the existing Node Manager<br>details that will be included in the reconfiguration as part of the upgrade.                                                                                                    |  |  |
|                                         | Make sure that an actual Listen Address is provided. Do not use Local Host.                                                                                                    |  |  |
|                                         | Fusion Middleware Reconfiguration Wizard - Page 10 of 14<br><b>ORACLE</b><br><b>Machines</b><br><b>FUSION MIDDLEWARE</b><br>C Select Domain<br>Machine Unix Machine<br>Setup Progress<br>$\frac{1}{2}$ Add $\frac{1}{3}$ X Delete<br>Disgard Changes<br>Domain Mode and JDK<br>Database Configuration Type<br>Name<br>Node Manager Listen Address<br>Node Manager Listen Port<br>Component Datasources<br>0.240.167.53<br>new_Machine_1<br>5556<br><b>JDBC Test</b><br><b>Advanced Configuration</b><br><b>System Components</b><br>OHS Server                                                                                                    |  |  |
| System Components                       | Use this screen to review the current settings for the existing OHS component that is<br>being Reconfigured as part of the co-located upgrade process. To prevent upgrade<br>errors, do not make any changes to the OHS setting on this screen. You can also use<br>this screen to add or delete system components.                                                                                                    |  |  |
|                                         | Fusion Middleware Reconfiguration Wizard - Page 8 of 14<br><b>ORACLE</b><br><b>System Components</b><br><b>FUSION MIDDLEWARE</b><br>Select Domain<br>Add   X Delete<br>Disgard Changes<br>Setup Progress<br>Component Type Restart Interval Seconds<br>System Component<br>Domain Mode and JDK<br>Restart Delay Seconds<br>ohs_SystemComponent_1 OHS<br>Database Configuration Type<br><b>Iomponent Datasources</b>                                                                                                    |  |  |
| OHS Server                              | Use this screen to confirm that the Reconfiguration Wizard is picking up the correct<br>Port details (that come from their Source Installation) for each OHS in the domain.<br><b>NOTE</b> : If you are reconfiguring a domain that includes more than one OHS instance,<br>the "System Component" toggle option will appear at the at the top of this screen.<br>Select this option to flip between the different instances, in order to update their<br>configuration details during reconfiguration.<br>Though the OHS servers can have the same Host details, each one must be assigned<br>unique Port details. If they do not already show different Port Details on this screen,<br>these details must be edited to make them different.<br>Fusion Middleware Reconfiguration Wizard - Page 9 of 14 |  |  |
|                                         |                                                                                                    |  |  |
|                                         |                                                                                                    |  |  |
|                                         |                                                                                                    |  |  |
|                                         | <b>ORACLE</b><br><b>OHS Server</b><br><b>FUSION MIDDLEWARE</b><br>Select Domain                                                                                                    |  |  |
|                                         | System Component ohs_System Component_1<br>Setup Progress<br>Domain Mode and JDK<br>Admin Host<br>127.0.0.1<br>Database Configuration Type                                                                                                    |  |  |
|                                         | <b>Component Datasources</b><br>Admin Port<br>9999<br><b>JDBC Test</b>                                                                                                    |  |  |
|                                         | Listen Address<br>machine.us.oracle.com<br><b>Advanced Configuration</b><br>Listen Port<br>7777<br><b>System Components</b>                                                                                                    |  |  |
|                                         | <b>OHS Server</b><br>SSL Listen Port<br>4443<br>Machines<br>Server Name<br>machine us oracle com                                                                                                    |  |  |
|                                         | <b>Assign System Components</b><br>Configuration Summary                                                                                                    |  |  |

*Table 3–1 (Cont.) Reconfiguration Wizard Screens*

| <b>Reconfiguration Wizard</b><br>Screen | <b>Description and Action Required</b>                                                                                                    |                                                                                                    |                                                                                                    |
|-----------------------------------------|----------------------------------------------------------------------------------------------------|----------------------------------------------------------------------------------------------------|----------------------------------------------------------------------------------------------------|
| Assign System Components<br>to Machines | Use this screen to review the assignment of system components to machines that you<br>defined.<br>NOTE: This screen show the OHS component being assigned to the Node Manager.<br>This will reconfigure the OHS Instance to assign it to the 12.1.3 Node Manager,<br>which is required to Start/Stop the OHS instances. |                                                                                                    |                                                                                                    |
|                                         |                                                                                                    |                                                                                                    |                                                                                                    |
|                                         |                                                                                                    | Fusion Middleware Reconfiguration Wizard - Page 11 of 14                                                                                                    |                                                                                                    |
|                                         |                                                                                                    | Assign System Components to Machines<br><b>System Component</b><br>Select Domain                                                                                                    | <b>ORACLE</b><br><b>FUSION MIDDLEWARE</b><br><b>Machines</b>                                                                                                    |
|                                         |                                                                                                    | Setup Progress<br>Domain Mode and JDK                                                                                                    | <b>B</b> Machine<br>mew_Machine_1<br>ohs_SystemComponent_1                                                                                                    |
|                                         |                                                                                                    | Database Configuration Type<br><b>Component Datasources</b>                                                                                                    |                                                                                                    |
|                                         |                                                                                                    | <b>JDBC Test</b><br>Advanced Configuration<br><b>System Components</b>                                                                                                    | ै                                                                                                    |
|                                         |                                                                                                    | OHS Server<br>Machines                                                                                                    |                                                                                                    |
|                                         |                                                                                                    | <b>Assign System Compo</b><br><b>Configuration Summary</b><br>Reconfiguration Progress                                                                                                    | $\ll$                                                                                                    |
|                                         |                                                                                                    | End Of Reconfiguration                                                                                                    |                                                                                                    |
| Deployments Targeting                   |                                                                                                    | cluster to which that Managed Server is assigned. In this screen, you can target<br>applications to additional servers and clusters.                                                                                                    | Applications associated with the product for which you are configuring the domain<br>are targeted automatically to the Managed Server created for that product or to the                                                                                                    |
|                                         |                                                                                                    | Use this screen to review the deployment targeting in the domain.                                                                                                    |                                                                                                    |
|                                         |                                                                                                    | Fusion Middleware Reconfiguration Wizard - Page 18 of 22                                                                                                    |                                                                                                    |
|                                         |                                                                                                    | <b>Deployments Targeting</b>                                                                                                    | <b>ORACLE</b><br><b>FUSION MIDDLEWARE</b>                                                                                                    |
|                                         |                                                                                                    | <b>Deployments</b><br>L. Select Domain<br>Library<br>Setup Progress<br>UD0110121.3.0.0<br>adf.oracle.businesseditor#1.0#12.1.3.0.0<br>Domain Mode and JDK<br>adf.oracle.domain#1.0#12.1.3.0.0<br>Datasources<br>adf.oracle.domain.webapp#1.0#12.1.3.0.<br>JDBC DS Test<br>em_core_ppc_pojo_jar<br>em_sdkcore_ppc_public_pojo_jar<br>Database Configuration Type<br>emagentsdk_jar#11.2#12.1.0.3.0<br>emagentsdkimpl_jar#11.2.0.1.0#12.1.0.3<br>Component Datasources<br>emagentsdkimplpriv_jar#11.2.0.1.0#12.1<br>JDBC Test<br>Node Manager<br>emcore<br><b>Advanced Configuration</b><br>emcore.jar<br>emcoreclient_jar<br>Managed Servers<br>ed emcorecommon_jar<br>Clusters<br>em coreconsole_jar<br>emcoreintsdk_jar#11.2.0.1.0#12.1.0.0.0<br>Coherence Clusters<br>ad emcorepbs_jar<br>Machines<br>emcoresdk_ar#11.2.0.1.0#12.1.0.0.0<br>emcoresdkimpl_jar#11.2.0.1.0#12.1.0.0.<br><b>System Components</b><br>Full is f#2.1.02.1.7-01-<br>OHS Server<br>disti#1.201.2.0.1<br>Assign System Compon | <b>Targets</b><br><b>Co</b> Server<br>AdminServer<br><b>B Application</b><br>DMS Application#12.1.3.0.0<br>coherence-transaction-rar<br>O em<br>state-management-provider-n<br>wsil-wis#12.1.3.0.0<br><b>B</b> Dibrary<br>UDG#11#12.1.3.0.0<br>adf.oracle.businesseditor#1.0#2<br>adf.oracle.domain#1.0#12.1.3.0<br>adf.oracle.domain.webapp#1.08<br>em_core_ppc_pojo_jar<br>$\vert \,$<br>em_sdkcore_ppc_public_pojo_ji<br>emagentsdk_jar#11.2@12.1.0.3<br>emagentsdkimpl_jar#11.2.0.1.0<br>ed emagentsdkimplpriv_jar#11.2.0.<br><b>O</b> emas<br><b>Co</b> emcore<br>d emcore jar<br><b>Sal emcorectient</b> iar                           |
| Services Targeting                      | services to additional servers and clusters.                                                                                                    | Services that are associated with the product for which you are configuring the                                                                                                    | domain are targeted automatically, to the Managed Server created for that product or<br>to the cluster to which that Managed Server is assigned. In this screen, you can target                                                                                                    |
|                                         |                                                                                                    | Use this screen to review the service targeting in the domain.                                                                                                    |                                                                                                    |
|                                         |                                                                                                    | <b>Fusion Middleware Reconfiguration Wizard - Page 19 of 22</b>                                                                                                    |                                                                                                    |
|                                         |                                                                                                    | <b>Services Targeting</b>                                                                                                    | ORACLE<br><b>FUSION MIDDLEWARE</b>                                                                                                    |
|                                         |                                                                                                    | <b>Services</b><br>Select Domai<br>Shutdown Class<br>Setup Progress<br><b>DMSShutdow</b><br>Domain Mode and JDK<br><b>La</b> IDBC System Resource<br><b>D</b> LocalSvcTbIDataSource<br><b>Datasources</b><br>all opss-audit-DBDS<br>JDBC DS Test<br>opss-audit-viewDS<br>hall opss-data-source<br>Database Configuration Ty<br>opssDataSource<br>Component Datasources<br>Startup Class<br><b>Gil AWT Application Context Startup Class</b><br><b>JDBC Test</b><br><b>Gill DMS-Startup</b><br><b>Node Manager</b><br>JPS Startup Class<br><b>Advanced Configuration</b><br>JPS Startup Post-Activation Class<br>IRF Startup Class<br><b>Managed Servers</b><br><b>Rel</b> ODL-Startup<br><b>Clusters</b><br>WSM Startup Class<br>Web Services Startup Class<br>Coherence Clusters<br>WLDF System Resource<br>Machines<br>Module-FMWDFW<br><b>System Components</b><br>OHS Server                                                                                                    | Targets<br>Server<br>AdminServer<br>$\boxplus$ $\blacksquare$ JDBC<br>■ 2 JDBC System Resource<br><b>Dul</b> LocalSvcTbIDataSource<br>opss-audit-DBDS<br>hal opss-audit-viewOS<br>opss-data-source<br>$\bullet$<br>opssDataSource<br><b>El G Shutdown Class</b><br><b>End DMSShutdown</b><br>Startup Class<br>AWT Application Context Star<br><b>Fill DMS-Startup</b><br>$\mathrel{\text{\rm\large\it\&}}$<br><b>Full JPS Startup Class</b><br>JPS Startup Post-Activation Class<br>JRF Startup Class<br><b>Gill ODL-Startup</b><br>WSM Startup Class<br>Web Services Startup Class<br>E & WLDF System Resource<br><b>Fall Module-FMADEW</b> |

*Table 3–1 (Cont.) Reconfiguration Wizard Screens*

| <b>Reconfiguration Wizard</b><br>Screen                                                                   | <b>Description and Action Required</b>                                                                                                    |  |  |
|----------------------------------------------------------------------------------------------------|----------------------------------------------------------------------------------------------------|--|--|
| Configuration Summary                                                                                     | Review the detailed configuration settings of the domain before continuing. You can<br>limit the items that are displayed in the right-most panel by selecting a filter option<br>from the View drop-down list.                                                                                                    |  |  |
|                                                                                                    | Click <b>Reconfig</b> to reconfigure the domain, or click <b>Back</b> if you wish to change the<br>configurations.                                                                                                    |  |  |
| Reconfiguration Progress<br>Review the reconfiguration progress. Click Next when the process is complete. |                                                                                                    |  |  |
|                                                                                                    | Fusion Middleware Reconfiguration Wizard - Page 13 of 14<br><b>ORACLE</b><br><b>Reconfiguration Progress</b><br><b>FUSION MIDDLEWARE</b><br>Select Domain<br>35%<br>Setup Progress<br>Domain Mode and IDK<br>Extracting Domain Reconfiguration Contents<br>Database Configuration Typ<br>Saving the Domain Information<br>Component Datasources<br>Starting OPSS Security Configuration Data Processing.<br><b>IDBC Test</b> |  |  |
| <b>Reconfiguration Success</b>                                                                            | Review the final status of the reconfiguration process. Click Finish to exit the<br>Reconfiguration Wizard.                                                                                                    |  |  |

*Table 3–1 (Cont.) Reconfiguration Wizard Screens*

## <span id="page-53-0"></span>**3.4 Using the Upgrade Assistant to Upgrade Your 12c Configurations**

Do the following to use the Upgrade Assistant to upgrade your existing 12c domain configurations:

Run the Upgrade Assistant (UA) from the 12.1.3 Oracle Home to upgrade the component configuration:

UNIX Operating Systems:

ORACLE\_HOME/oracle\_common/upgrade/bin/.ua

Windows Operating Systems:

ORACLE\_HOME\oracle\_common\upgrade\bin\ua.bat

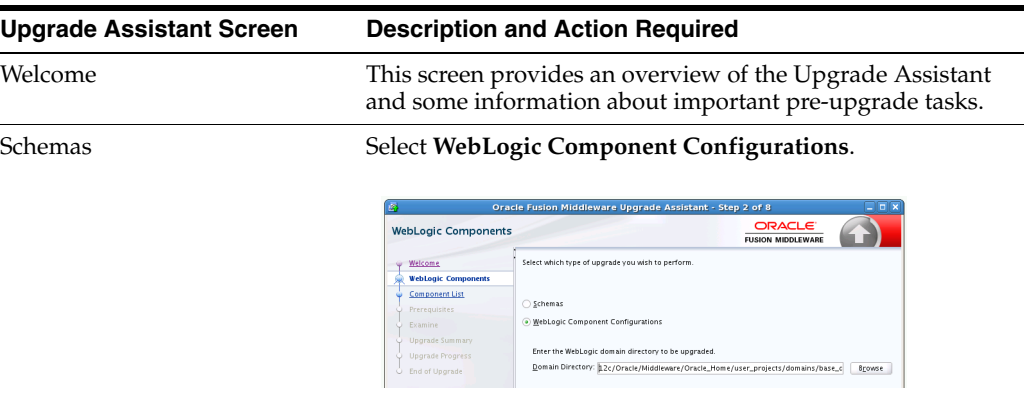

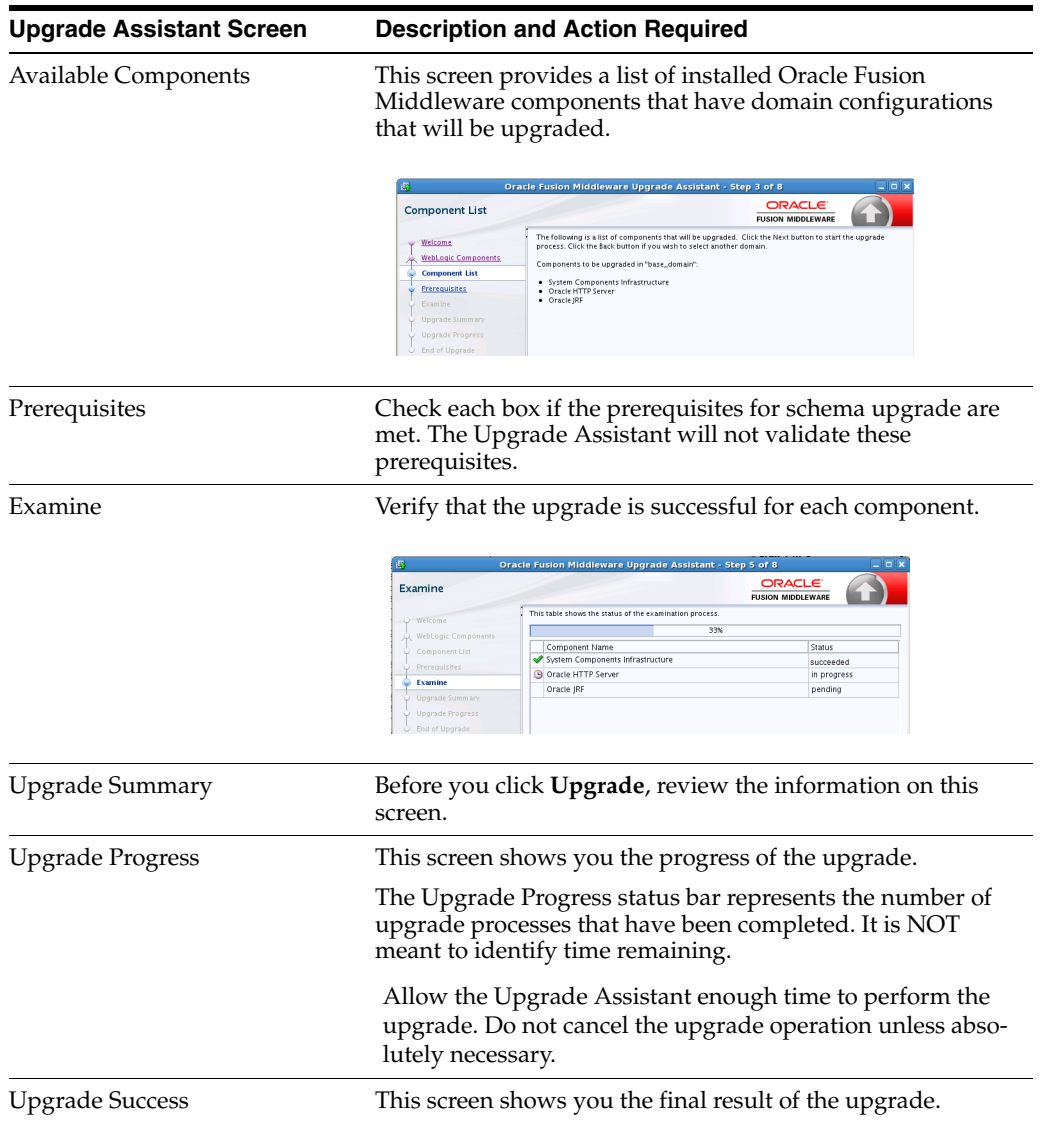

# **Part III**

# <span id="page-56-0"></span>**Performing Post Upgrade Procedures**

The procedures documented in this section of the guide may or may not be required for your deployment. Read through the sections to determine which (if any) post-upgrade procedures are required.

Part I contains the following chapters:

■ [Chapter 4, "Tasks to Perform After Upgrade"](#page-58-2)

## <span id="page-58-2"></span><sup>4</sup>**Tasks to Perform After Upgrade**

<span id="page-58-0"></span>This chapter summarizes the tasks you might have to perform after upgrading to Oracle Fusion Middleware 12*c* Infrastructure.

This chapter includes the following sections:

- [Section 4.1, "Upgrade Validation Checklist"](#page-58-1)
- [Section 4.2, "Starting and Stopping Servers in the Correct Order"](#page-59-0)
- [Section 4.3, "Verifying the Domain Component Configurations Upgrade"](#page-61-0)
- [Section 4.4, "Reapplying Customizations to setDomainEnv"](#page-61-1)
- [Section 4.5, "Configuring an Oracle Fusion Middleware 12c Audit Data Store"](#page-61-2)
- Section 4.6, "Maintaining the Security Status of Older Java EE Web Service [Applications"](#page-61-3)
- Section 4.7, "Documentation Resources for Managing Your Oracle Fusion [Middleware 12c Software"](#page-62-0)
- Section 4.8, "Using Your 11g Application Deployments in Oracle Fusion [Middleware 12c"](#page-63-0)

## <span id="page-58-1"></span>**4.1 Upgrade Validation Checklist**

After the upgrade, make sure that you can successfully complete the following basic administration tasks. Detailed information about how to perform each of these steps is documented in the other sections of this chapter.

**Note:** The order in which you start the following servers is important and failure to start (or stop) them in the correct order can cause issues with the deployment.

For more information, see [Section 4.2, "Starting and Stopping Servers](#page-59-0)  [in the Correct Order".](#page-59-0)

- **1.** Verify that the Node Managers can be started.
- **2.** Verify that the Administration Server and any Managed Servers (if included) from the original 12.1.2 Domain Home bin directory can be started. Windows operating system users may find it useful to start the servers from a new command prompt (and not the one used to launch the 12c Upgrade Assistant).

Note: OHS does not need a Managed Server for it's own configuration.

**3.** Verify that the Webtier (OHS server) can be started.

- **4.** Verify that you can access the Administration console and Enterprise Manager using the following URLs:
	- http://machinename.my\_company\_com:administration\_port
	- http://machinename.my\_company\_com:administration\_port/em

## <span id="page-59-0"></span>**4.2 Starting and Stopping Servers in the Correct Order**

After the Infrastructure upgrade, you should start all of the Administration and Managed servers for your environment and make sure that they are functioning as expected.

The order in which you START and STOP the servers is important, and failure to start or stop them in the correct order can cause issues with the deployment.

**Note:** Procedures for starting and stopping Oracle Fusion Middleware, including the Administration Server, Managed Servers, and components are provided in "Starting and Stopping Oracle Fusion Middleware" in *Oracle Fusion Middleware Administering Oracle Fusion Middleware*.

#### **Start servers in this order:**

**1.** Node Managers

See Also: [Section 4.2.1, "Starting the Node Manager"](#page-60-0).

**2.** Administration Server

See Also: [Section 4.2.2, "Starting the Administration Server"](#page-60-1)

**3.** Webtier (including the Oracle HTTP Server)

See Also: [Section 4.2.3, "Starting the Webtier \(OHS Server\)"](#page-60-2)

- **4.** Oracle Web Services Manager (OWSM) Managed Server (if installed)
- **5.** Service-Oriented Architecture (SOA) Managed Server (if installed)
- **6.** Oracle Service Bus (OSB) Managed Server (if installed)
- **7.** Business Activity Monitoring (BAM) Managed Server (if installed)

#### **Stop servers in this order:**

- **1.** Business Activity Monitoring (BAM) Managed Server (if installed)
- **2.** Oracle Service Bus (OSB) Managed Server (if installed)
- **3.** Service-Oriented Architecture (SOA) Managed Server (if installed)
- **4.** Oracle Web Services Manager (OWSM) Managed Server (if installed)
- **5.** Webtier (including the Oracle HTTP Server)
- **6.** Admin Server
- **7.** Node Managers

For more information on stopping servers, see "Starting and Stopping Oracle Fusion Middleware" in *Oracle Fusion Middleware Administering Oracle Fusion Middleware*.

#### <span id="page-60-0"></span>**4.2.1 Starting the Node Manager**

To start Node Manager, go to the *DOMAIN\_HOME*/bin directory.

On UNIX operating systems, start the Node Manager as shown below, using nohup and nm.out as an example output file:

nohup ./startNodeManager.sh > nm.out&

On Windows operating systems, run:

startNodeManager.cmd

**Note:** To use a per-host Node Manager configuration, ensure that –Dohs.product.home=<MW\_HOME> is set for JAVA\_OPTIONS in the appropriate Node Manager script. Run the command NodeManager.cmd/sh if you are not using the Node Manager service. Run the command installNodeMgrSvc.cmd if you are using the Node Manager service.

The Host and Port used, should match those used with your Upgraded setup. For more information on how to edit the Host/Port values in the file to install the Node Manager Service with the correct details, see "Configuring Java Node Manager" in *Oracle Fusion Middleware Node Manager Administrator's Guide for Oracle WebLogic Server*

#### <span id="page-60-1"></span>**4.2.2 Starting the Administration Server**

Start the Administration Server by running the following command from the directory *DOMAIN\_HOME*/bin (on UNIX) or *DOMAIN\_HOME*\bin (on Windows):

(UNIX) ./startWebLogic.sh

(Windows) startWebLogic.cmd

To verify that the 11*g* domain was reconfigured successfully, log in to the Administration console using the following URL, and verify if the version number displayed on the console is 12.1.3:

http://*administration\_server\_host*:*administration\_server\_port*/console

For information about stopping and starting the Administration Server, see "Starting and Stopping Administration Servers" in the *Oracle Fusion Middleware Oracle Fusion Middleware Administering Oracle Fusion Middleware*.

#### <span id="page-60-2"></span>**4.2.3 Starting the Webtier (OHS Server)**

After starting the Node Manager and Administration Server, you can start the Oracle HTTP (OHS) server. Navigate to the *DOMAIN\_HOME*/bin directory and execute the following command:

On Unix operating systems:

*DOMAIN\_HOME*/bin/startComponent.sh *ohs\_name*

On Windows operating systems:

*DOMAIN\_HOME*\bin\startComponent.cmd *ohs\_name*

For more information, see "Starting and Stopping System Components" in *Oracle Fusion Middleware Administering Oracle Fusion Middleware*.

## <span id="page-61-0"></span>**4.3 Verifying the Domain Component Configurations Upgrade**

To verify that the domain component configurations upgrade was successful, log in to the Administration console and the Fusion Middleware Control using the following URLs, and verify the upgraded version numbers for each component:

Administration Console URL: http://*administration\_server\_ host*:*administration\_server\_port*/console

Fusion Middleware Control URL: http://*administration\_server\_ host*:*administration\_server\_port*/em

> **Note:** After upgrade, you must run the administration tools from the new 12.1.3 Oracle home and not from the previous Oracle home.

During the upgrade process, some OWSM documents, including policy sets and predefined documents such as policies and assertion templates, may need to be upgraded. If a policy set or a predefined document is upgraded, its version number is incremented by 1.

## <span id="page-61-4"></span><span id="page-61-1"></span>**4.4 Reapplying Customizations to setDomainEnv**

To complete the upgrade of your application environment to 12.1.3 it might be necessary to re-apply any customizations to startup scripts, such as setDomainEnv. During the upgrade, the scripts are overwritten with new 12.1.3 versions. Any customizations you had made in previous releases will need to be reapplied.

For more information, see "Re-apply Customizations to Startup Scripts".

**Note:** To prevent losing your customizations in a future upgrade, see [Section 2.3, "Maintaining Your Custom setDomainEnv Settings](#page-25-3)  [\(Optional\)".](#page-25-3)

## <span id="page-61-2"></span>**4.5 Configuring an Oracle Fusion Middleware 12c Audit Data Store**

If you were using a file-based audit store in Oracle Fusion Middleware11g, then after the upgrade to Oracle Fusion Middleware 12c, you should enable the loading of audit data to a database-based Audit Data Store.

As a part of the overall upgrade process, you should have created the IAU schema in the database where your other Oracle Fusion Middleware schemas reside. For more information about using the Audit Data Store, see "Managing the Audit Data Store" in *Securing Applications with Oracle Platform Security Services*.

## <span id="page-61-3"></span>**4.6 Maintaining the Security Status of Older Java EE Web Service Applications**

The introduction of global policy attachment support for Java EE web services and clients in 12.1.3 may impact the backwards compatibility of existing Java EE web services and clients (12.1.2 and earlier). If a Java EE web service or client endpoint that depends on the absence of a policy falls within the scope of a global policy attachment, the presence of the globally-attached policy will alter the security behavior of that endpoint.

> **Note:** In Fusion Middleware 12.1.2 and earlier, global policy attachments defined for SOAP Web Service and SOAP Web Service Client subject types were applicable to Oracle Infrastructure web services and clients only, and were ignored by Java EE web services and clients. After upgrading to 12.1.3, the global policy attachments defined for these subject types will apply to Java EE web services and clients, as well, and may alter the security behavior of existing Java EE web services and clients.

To maintain backwards compatibility, you can disable the global policy attachments for specific endpoints by attaching an OWSM no behavior policy to the service or client, such as no\_authentication\_service\_policy, no\_authorization\_service\_ policy, or no\_messageprotection\_service\_policy. For more information, see "Disabling a Globally Attached Policy" in *Securing Web Services and Managing Policies with Oracle Web Services Manager*.

**Note:** You can use the WebLogic Wssp1.5-No-Op.xml no behavior policy. However, since WebLogic security policies can only be attached to web service clients programmatically, it will require a change to your code. For more information, see "Disabling a Globally Attached Policy" in *Securing WebLogic Web Services for Oracle WebLogic Server*

## <span id="page-62-0"></span>**4.7 Documentation Resources for Managing Your Oracle Fusion Middleware 12***c* **Software**

[Table 4–1](#page-62-1) lists some common administration tasks you will likely want to perform after upgrading to Infrastructure 12.1.3.

| Task                                                               | <b>Description</b>                                                                                                    | <b>More Information</b>                                                                                                    |
|--------------------------------------------------------------------|----------------------------------------------------------------------------------------------------|----------------------------------------------------------------------------------------------------|
| Getting familiar with Fusion<br>Middleware administration<br>tools | Get familiar with the various tools<br>available which you can use to<br>manage your environment.                                    | "Overview of Oracle Fusion<br>Middleware Administration Tools"<br>in Oracle Fusion Middleware<br>Administering Oracle Fusion<br>Middleware. |
| Starting and stopping products<br>and servers                      | Learn how to start and stop Oracle<br>Fusion Middleware, including the<br>Administration Server, Managed<br>Servers, and components. | "Starting and Stopping Oracle"<br>Fusion Middleware" in Oracle Fusion<br>Middleware Administering Oracle<br>Fusion Middleware.              |

<span id="page-62-1"></span>*Table 4–1 Basic Administration Tasks*

| Task                                                   | <b>Description</b>                                                                                              | <b>More Information</b>                                                                                                    |
|--------------------------------------------------------|----------------------------------------------------------------------------------------------------|----------------------------------------------------------------------------------------------------|
| Configuring Secure Sockets<br>Layer (SSL)              | Learn how to set up secure<br>communications among between<br>Oracle Fusion Middleware<br>components using SSL. | "Configuring SSL in Oracle Fusion<br>Middleware" in Oracle Fusion<br>Middleware Administering Oracle<br>Fusion Middleware. |
| Monitoring Oracle Fusion<br>Middleware                 | Learn how to keep track of the status<br>of Oracle Fusion Middleware<br>components.                             | "Monitoring Oracle Fusion<br>Middleware" in Oracle Fusion<br>Middleware Administering Oracle<br>Fusion Middleware.         |
| Understanding Backup and<br><b>Recovery Procedures</b> | Learn the recommended backup and<br>recovery procedures for Oracle<br>Fusion Middleware.                        | "Introducing Backup and Recovery"<br>in Oracle Fusion Middleware<br>Administering Oracle Fusion<br>Middleware.             |

*Table 4–1 (Cont.) Basic Administration Tasks*

## <span id="page-63-0"></span>**4.8 Using Your 11***g* **Application Deployments in Oracle Fusion Middleware 12***c*

After you upgrade to Oracle Fusion Middleware 12*c*, the custom Java and Oracle Application Development Framework (ADF) applications you previously deployed on Oracle Fusion Middleware 11*g* work as they did in Oracle Fusion Middleware 11*g*.

However, there are some new features and capabilities available in Oracle ADF 12*c* and in Oracle JDeveloper 12*c*.

The following sections provide some additional information about how you can migrate your applications to Oracle JDeveloper 12*c*:

- [About Oracle Application Development Framework \(ADF\) 12c](#page-63-1)
- [About Oracle JDeveloper 12c](#page-63-2)

#### <span id="page-63-1"></span>**4.8.1 About Oracle Application Development Framework (ADF) 12***c*

Information about the Oracle ADF can be found in the following Oracle Fusion Middleware 12*c* documentation resources:

- *Understanding Oracle Application Development Framework*
- The Oracle Application Development Framework (ADF) Common tasks page in the Oracle Fusion Middleware 12*c* Documentation Library

#### <span id="page-63-2"></span>**4.8.2 About Oracle JDeveloper 12***c*

This section provides the following information:

- **[Installing Oracle JDeveloper 12c](#page-63-3)**
- [Migrating Applications Using Oracle JDeveloper 12c](#page-64-0)
- [About Migrating Asynchronous Web Services with Oracle JDeveloper 12c](#page-64-1)

#### <span id="page-63-3"></span>**4.8.2.1 Installing Oracle JDeveloper 12***c*

To install Oracle JDeveloper 12*c*, refer to *Installing Oracle JDeveloper*.

Note that Oracle JDeveloper provides an embedded version of Oracle WebLogic Server that can be used to locally test your applications. For more information, see "Deploying and Testing Applications Developed in Oracle JDeveloper" in *Installing Oracle JDeveloper*.

#### <span id="page-64-0"></span>**4.8.2.2 Migrating Applications Using Oracle JDeveloper 12***c*

After you install Oracle JDeveloper 12*c*, you can open your custom application projects in Oracle JDeveloper 12*c* and automatically migrate them to Oracle JDeveloper 12*c*.

For more information, see "Migrating From a Previous Version to Oracle JDeveloper 12.1.3" in *Installing Oracle JDeveloper*.

#### <span id="page-64-1"></span>**4.8.2.3 About Migrating Asynchronous Web Services with Oracle JDeveloper 12***c*

If your application contains ADF BC asynchronous Web Services, ensure that you rebuild it using Oracle JDeveloper or the ojdeploy command line tool to generate the required deployment descriptors in your deployment archive.

For more information about developing asynchronous Web Services, see "Developing Asynchronous Web Services" in *Oracle Fusion Middleware Developing Oracle Infrastructure Web Services*.